# **iControl Edge**

Advanced, highly automated Quality of Experience monitoring

### **Operator's Overview**

Version 1.51

M867-0700-104

31 January 2013

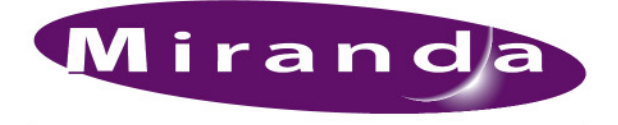

A BELDEN BRAND

#### Copyright Notice

Copyright © 2006 - 2013 Miranda Technologies Inc. All rights reserved.

ATTENTION: Please read the following terms and conditions carefully. By using iControl documentation, you agree to the following terms and conditions:

Miranda Technologies Inc. hereby grants permission and license to owners of iControl to use their product manuals for their own internal business use. Manuals for Miranda Technologies Inc. products may not be reproduced or transmitted in any form or by any means, electronic or mechanical, including photocopying and recording, for any purpose unless specifically authorized in writing by Miranda Technologies Inc.

A Miranda Technologies Inc. manual may have been revised to reflect changes made to the product during its manufacturing life. Thus, different versions of a manual may exist for any given product. Care should be taken to ensure that one obtains the proper manual version for a specific product serial number.

Information in this document is subject to change without notice and does not represent a commitment on the part of Miranda Technologies Inc.

#### Warranty Policies

Warranty information is available in the Support section of the Miranda Web site (http://www.miranda.com).

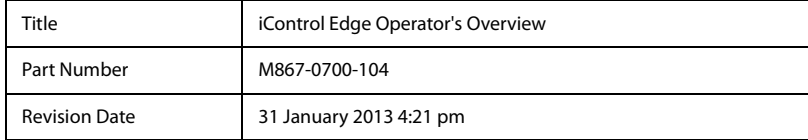

## $\begin{array}{c} \bullet \\ \bullet \end{array}$ Table of Contents

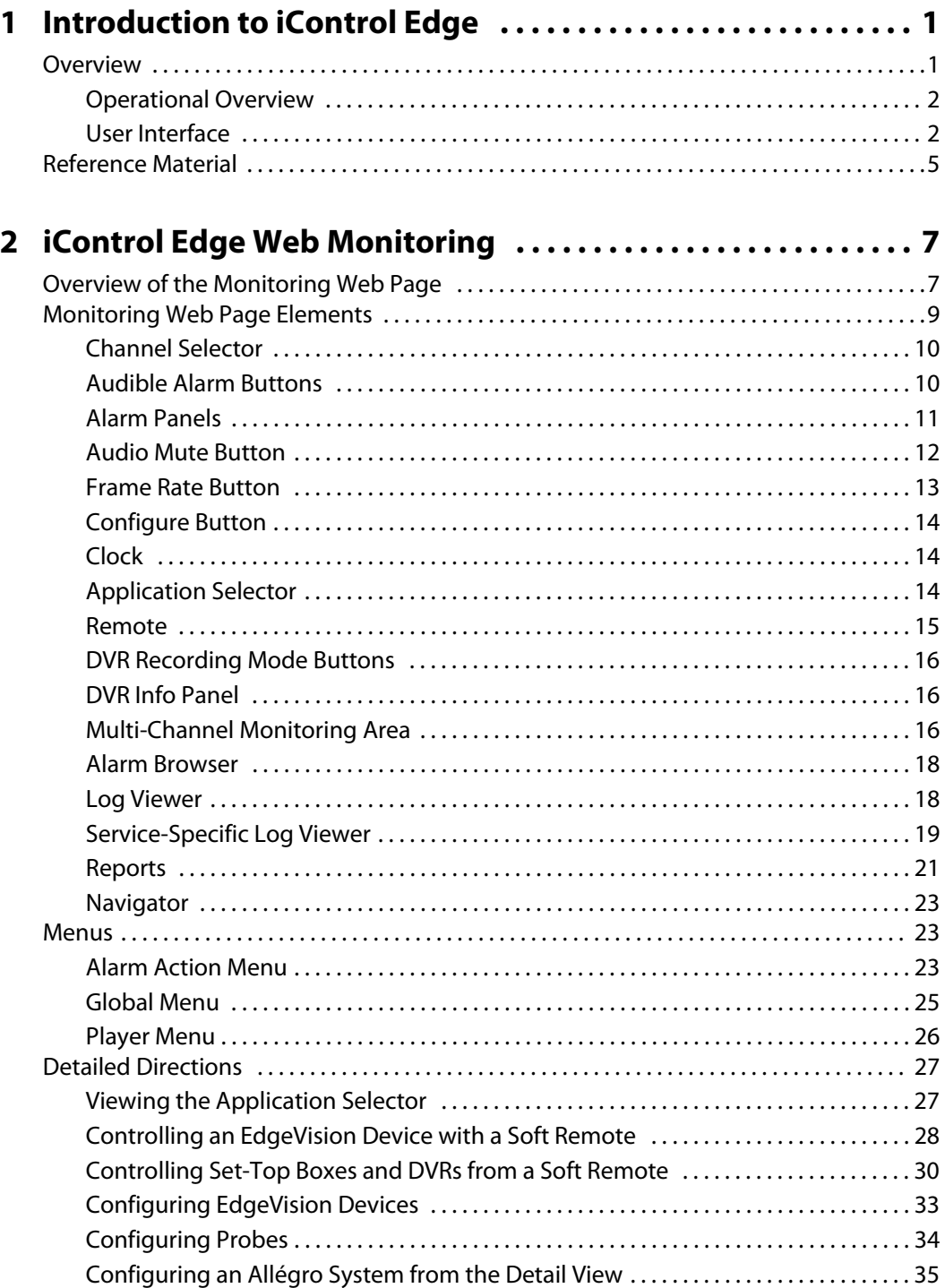

#### toc

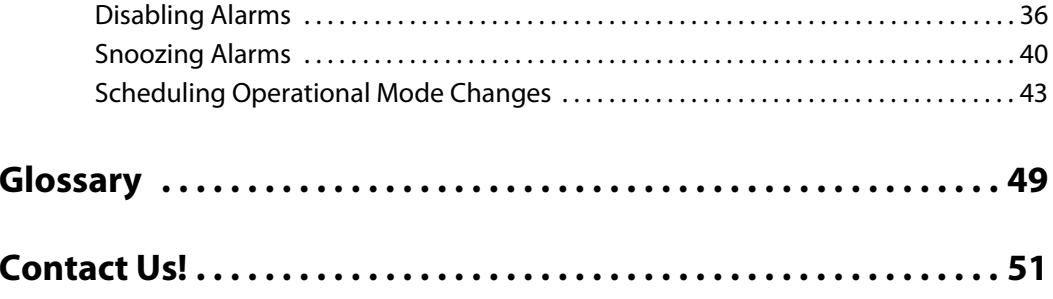

## <span id="page-4-0"></span>**Introduction to iControl Edge**

It consists of a suite of existing Miranda products that have been specifically packaged into an off-the-shelf monitoring solution.

#### **Summary**

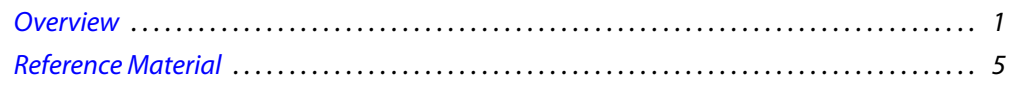

#### <span id="page-4-2"></span><span id="page-4-1"></span>**Overview**

Combining the flexibility of Web and the advanced processing and alarm capabilities of , iControl Edge allows any to perform comprehensive monitoring by exception of all its important video and audio signals. Using LAN connectivity, iControl Edge allows complete monitoring of multiple signals.

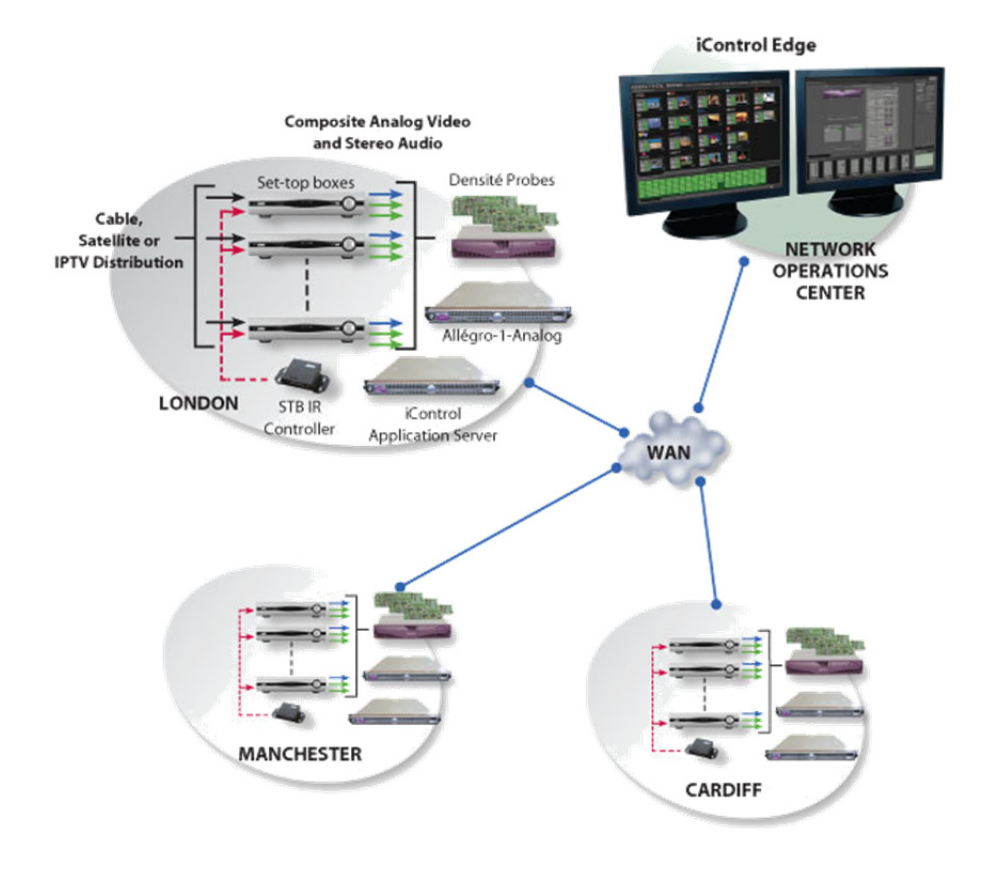

As a multi-signal monitoring system, iControl Edge performs verification on multiple multiformat video, audio and ancillary signals. The system provides signal probing on an extensive set of signal parameters, including:

- video signal loss
- video black
- video freeze
- video luma
- audio silence
- audio overload

In the event of a signal fault, the system generates alarms and provides telemetry information, which is automatically logged for reports.

Customizable elements (e.g. station names, signal paths) are stored in spreadsheets that can be edited using the Microsoft<sup>®</sup> Excel® spreadsheet software. By adding elements to (or removing them from) a spreadsheet, you can dynamically update your monitoring system.

#### <span id="page-5-0"></span>Operational Overview

The diagram below shows the relationship between the elements of an iControl Edge system and how they work together to provide real-time monitoring of signals.

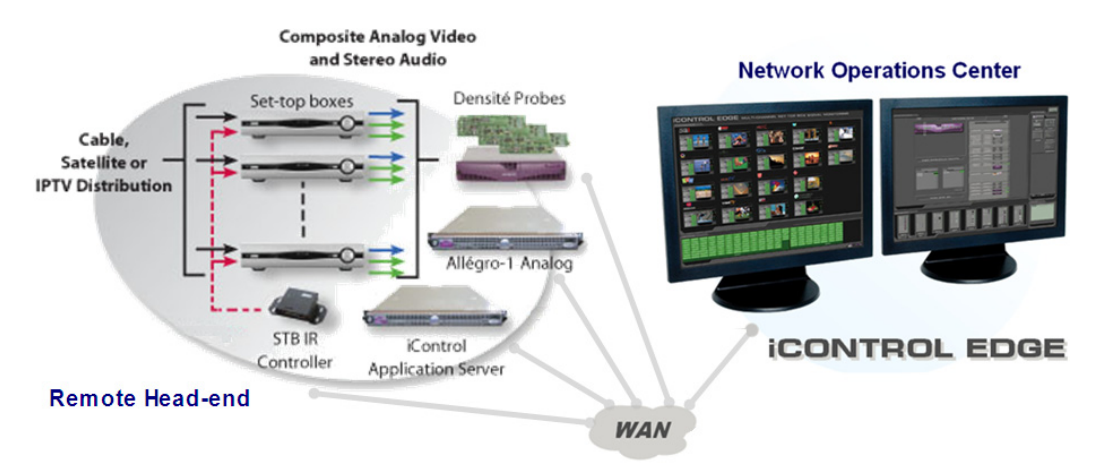

#### <span id="page-5-1"></span>User Interface

Depending on the Web page choice you make when opening iControl Edge, you may have a Multi-Channel Monitoring area displaying four streaming players or as many as

Once the iControl Edge system is up and running, monitoring data and live audio/video streams are automatically presented to operators within a Web page. The operator has easy access to current and historical information on every device and signal being monitored.

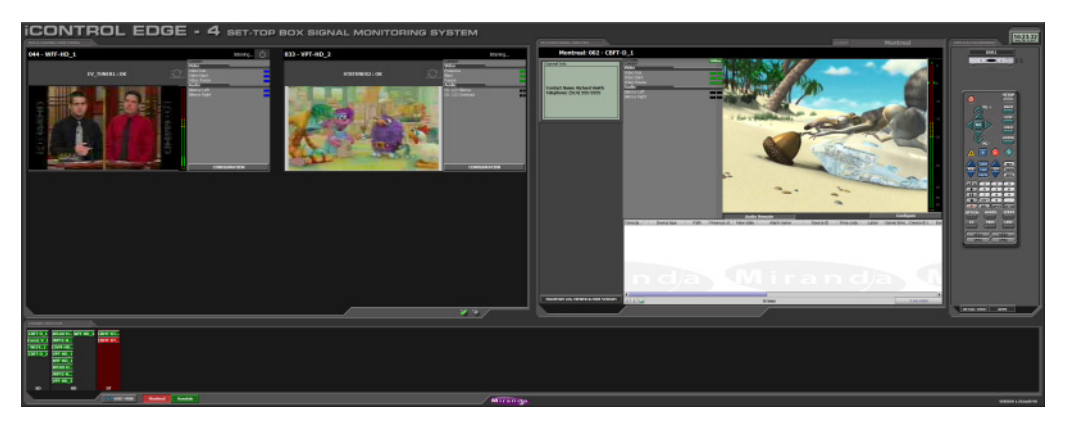

iControl Edge user interface (initial view)

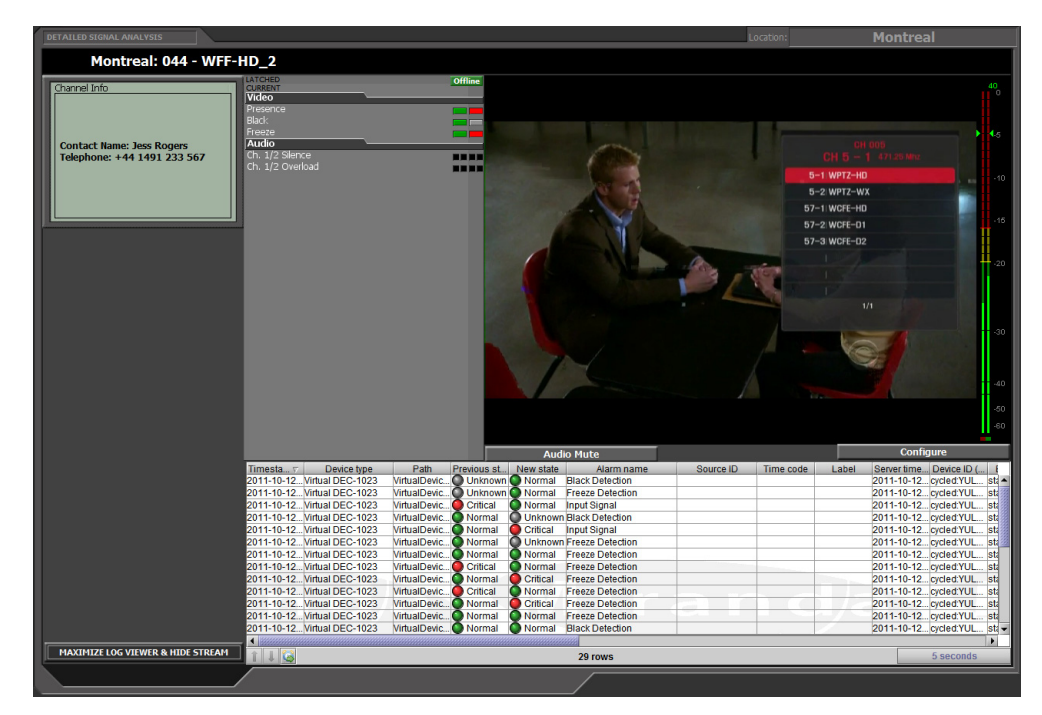

iControl Edge user interface (Detailed Signal Analysis area)

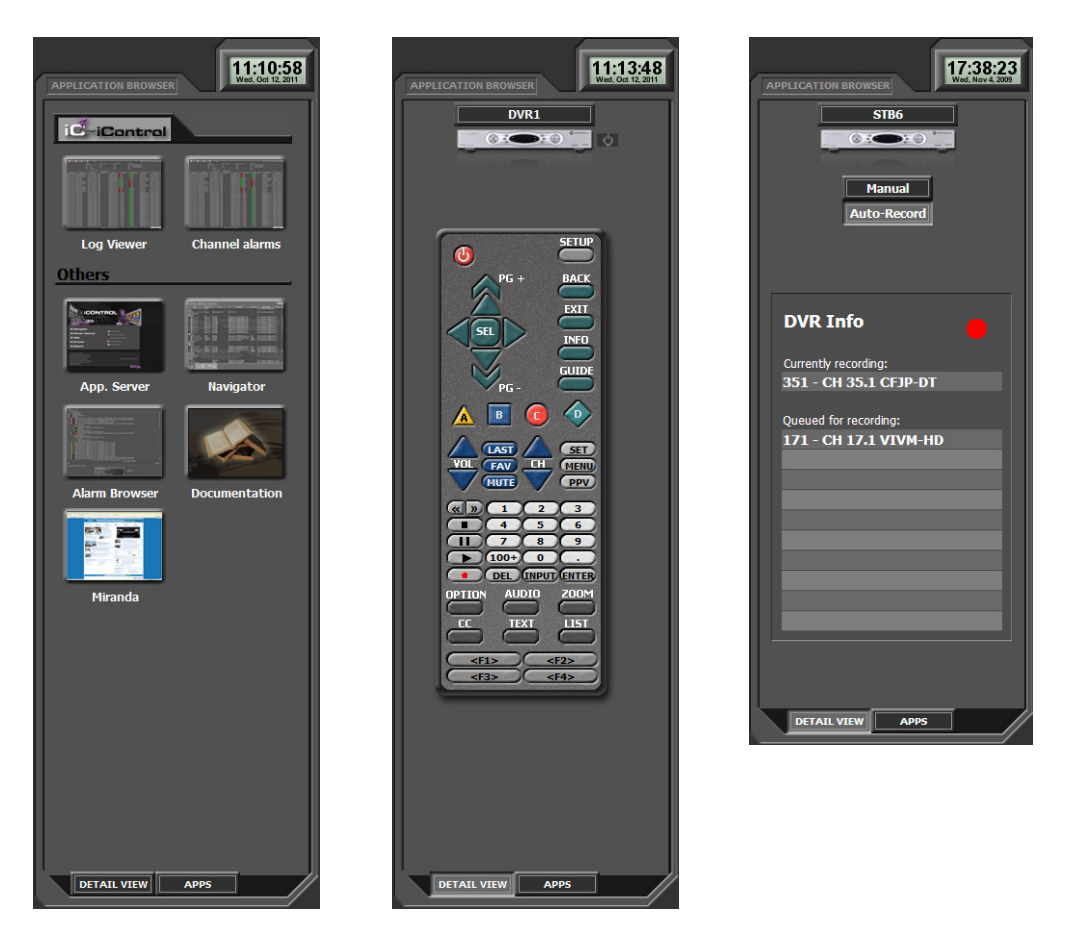

iControl Edge user interface (Application Browser area: Application Selector, Soft Remote, and DVR Info)

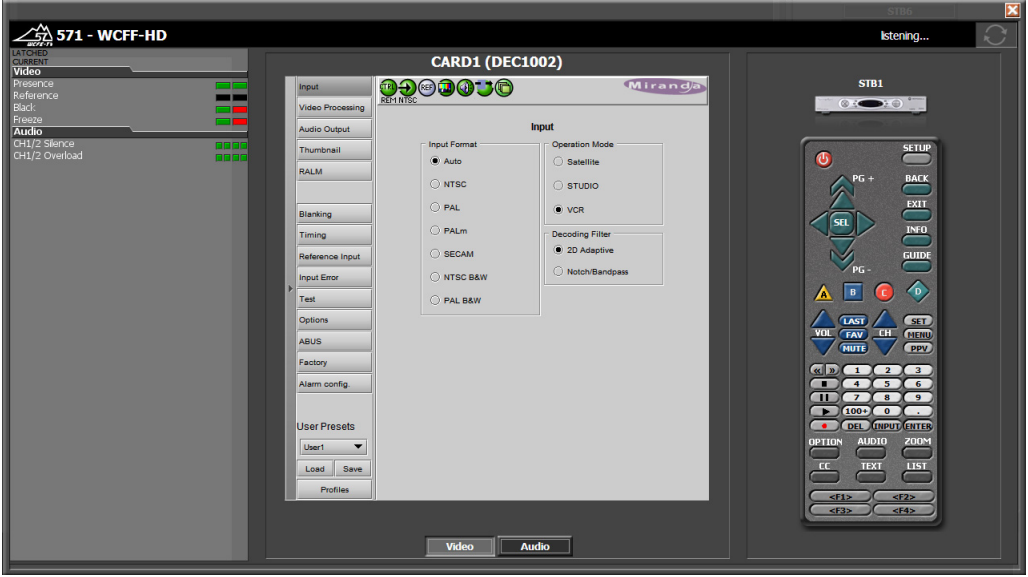

iControl Edge user interface (probe configuration window, with detailed alarm panel and soft remote)

### <span id="page-8-1"></span><span id="page-8-0"></span>**Reference Material**

The table below contains a list of some of the documentation available with your iControl Edge system. Each device also ships with a set of release notes that contain important information.

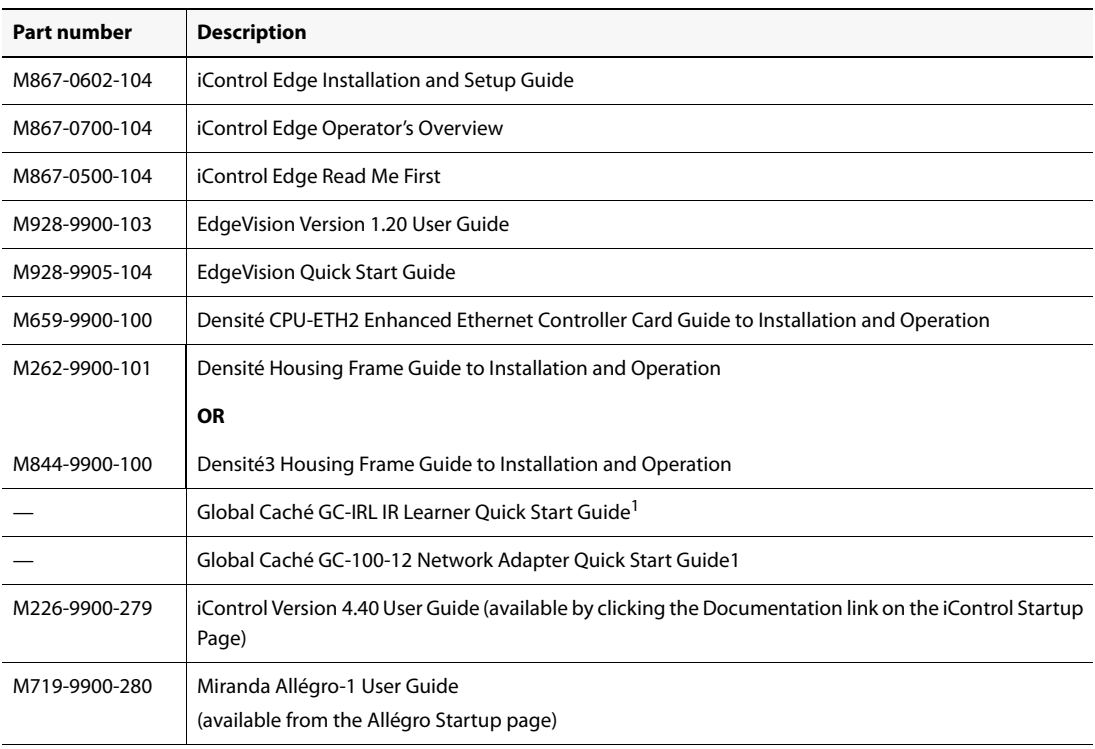

1. Available from the Support Documents and Files section of Global Caché's Web site (see http://www.globalcache.com/support/support\_docs.html)

> **Note:** When referring to the documents listed above, keep in mind that the constituent products of an iControl Edge system may have features that are not supported in the context of iControl Edge.

## <span id="page-10-0"></span>**iControl Edge Web Monitoring**

This section provides a tour of the elements (panels, buttons, menus, etc.) that are part of the iControl Edge monitoring application's user interface.

#### **Summary**

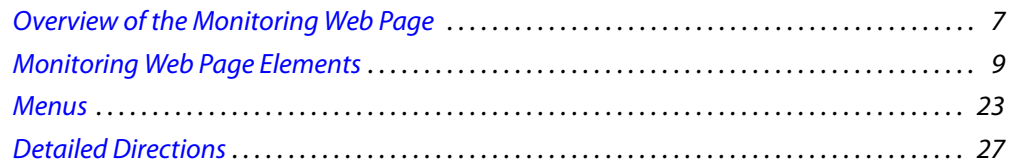

#### <span id="page-10-2"></span><span id="page-10-1"></span>**Overview of the Monitoring Web Page**

When your iControl Edge system is up and running, the Application Server makes available a monitoring Web page to clients connected via the iControl Web browser window. This Web page is actually a sophisticated Java-based interface that gives you all the functionality you need to monitor your configuration.

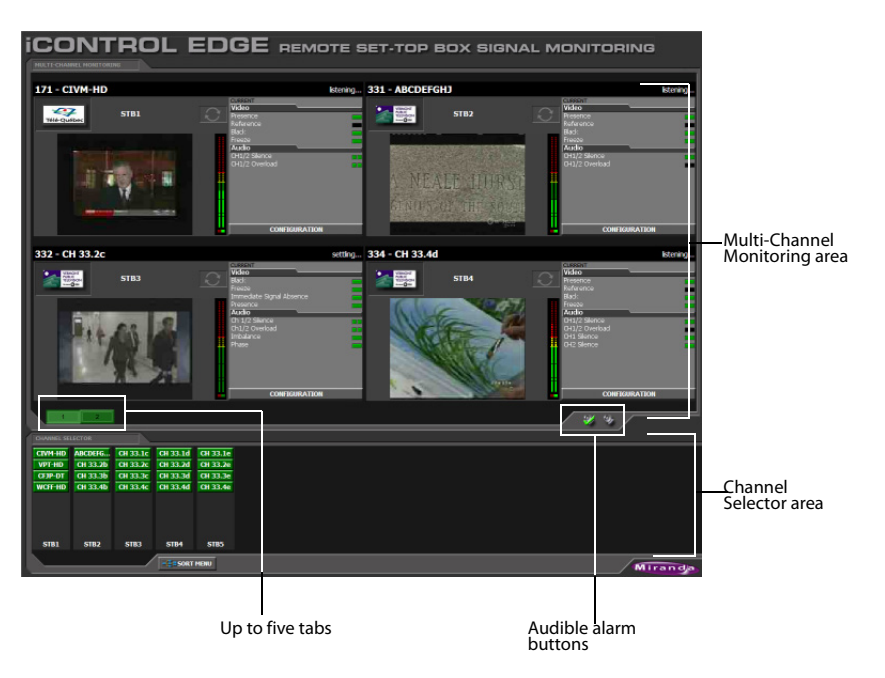

Left side of iControl Edge window (initial view)

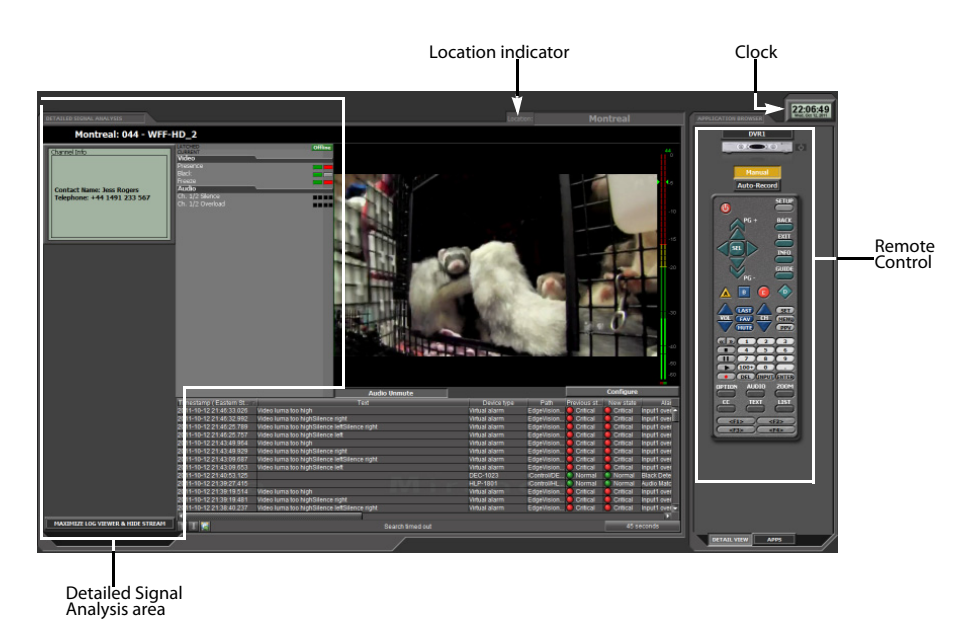

Right side of iControl Edge window (initial view)

The default layout measures 3200 pixels wide by 1200 pixels high, and is meant to be displayed across two equally sized monitors set to a resolution of  $1600 \times 1200$ .

> **Note:** In single-screen layouts, the **Detailed Signal Analysis** and **Application Browser** areas are not labelled as such. The detail view, the cycler view and the application view appear in the **Multi-Channel Monitoring** area. The **Remote Control/DVR Info** area appear with the detail view, and the **Application Selector** appears with the cycler view.

You can view a larger video preview and more detailed information about a specific channel by clicking the corresponding **Channel Selector** button, or by clicking the station's logo or name above a player.

The Detail view includes a Log Viewer that automatically displays all alarms and events associated with the selected channel.

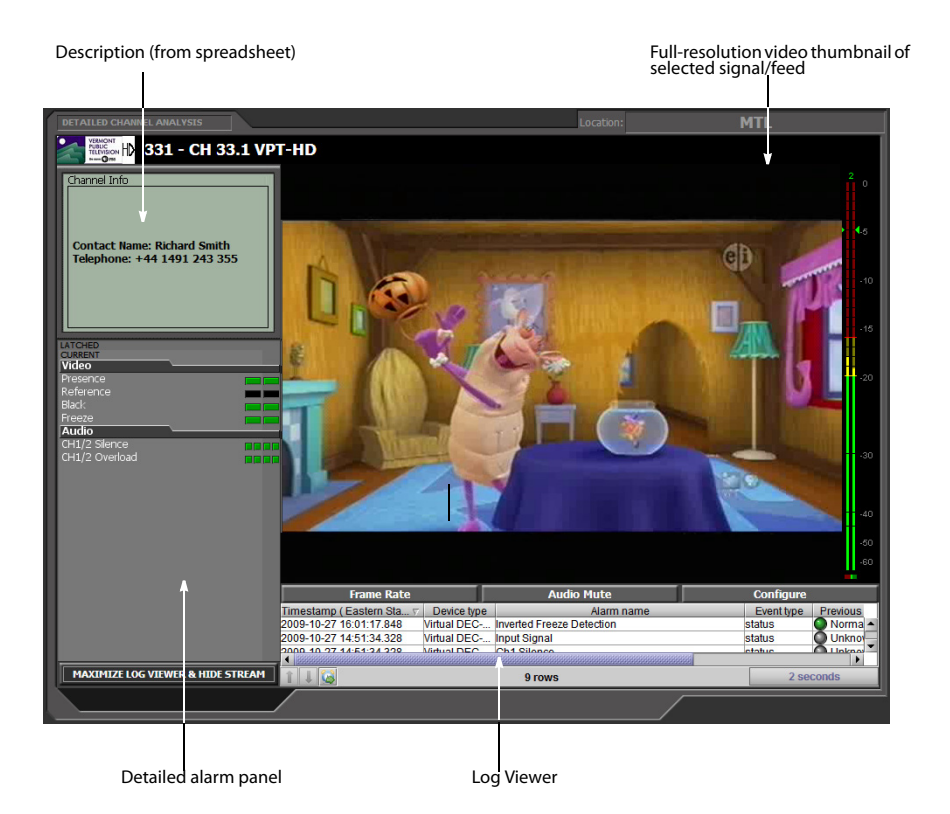

#### <span id="page-12-1"></span><span id="page-12-0"></span>**Monitoring Web Page Elements**

Click any of the following links for information on specific Web page elements:

- ["Channel Selector", on page 10](#page-13-2)
- ["Alarm Panels", on page 11](#page-14-1)
- ["Frame Rate Button", on page 13](#page-16-1)
- ["Configure Button", on page 14](#page-17-3)
- ["Clock", on page 14](#page-17-4)
- ["Application Selector", on page 14](#page-17-5)
- ["Remote", on page 15](#page-18-1)
- ["DVR Recording Mode Buttons", on page 16](#page-19-3)
- ["DVR Info Panel", on page 16](#page-19-4)
- ["Multi-Channel Monitoring Area", on page 16](#page-19-5)
- ["Log Viewer", on page 18](#page-21-2)
- ["Service-Specific Log Viewer", on page 19](#page-22-1)
- ["Reports", on page 21](#page-24-1)
- ["Navigator", on page 23](#page-26-4)
- ["Alarm Action Menu", on page 23](#page-26-5)
- ["Global Menu", on page 25](#page-28-1)
- ["Player Menu", on page 26](#page-29-1)

#### <span id="page-13-2"></span><span id="page-13-0"></span>Channel Selector

The **Channel Selector** panel contains blocks of feeds (audio/visual signals), each associated with a *location*. The number, order, and naming of these blocks is determined by the iControl Edge configuration spreadsheets (see "Modifying the iControl Edge Configuration Spreadsheets" in the iControl Edge Installation & Setup Guide).

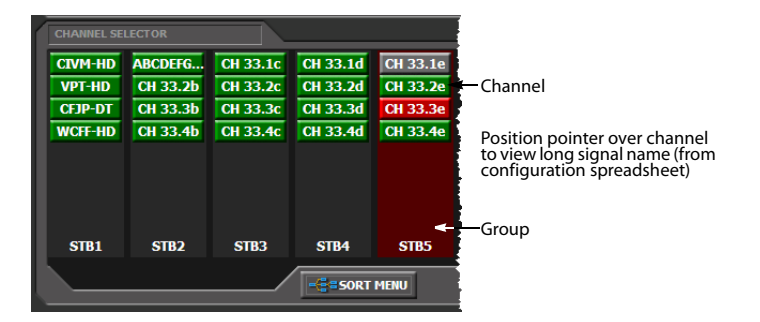

Visual patterns in the **Channel Selector** can help identify the likely cause of multiple alarms. Click **SORT MENU** to select different grouping criteria for the **Channel Selector**.

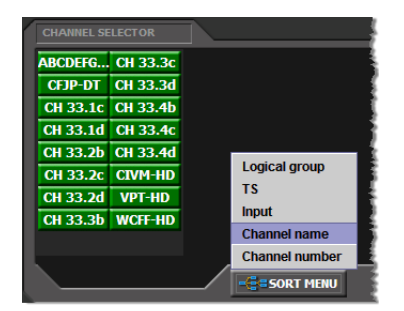

#### <span id="page-13-1"></span>Audible Alarm Buttons

The **Acknowledge** and **Mute/unmute sound** buttons are used to manage audible alarms.

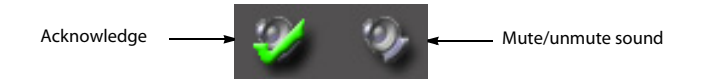

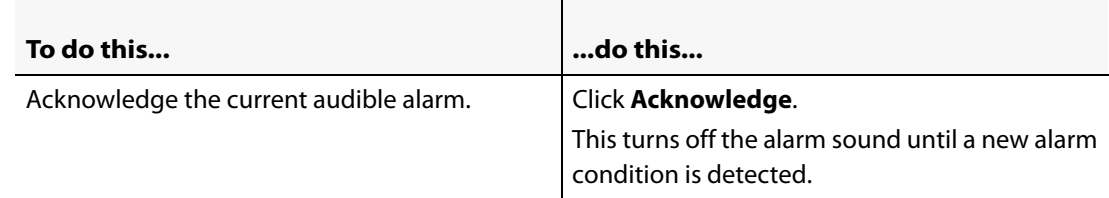

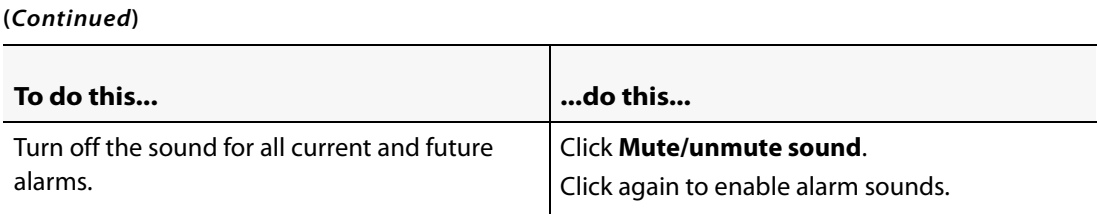

**Note:** The audible alarm buttons can be disabled or enabled in the iControl Edge configuration spreadsheets.

#### <span id="page-14-1"></span><span id="page-14-0"></span>Alarm Panels

Alarm Panels display the overall status of audio and video alarms for each feed in the currently active Location (highlighted in the **Channel Selector** panel). The alarms and their names are configured and defined in the iControl Edge configuration spreadsheets.

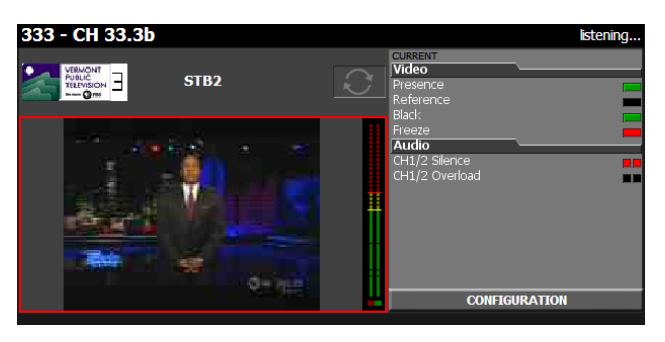

Summary alarm panel (in Multi-Channel Monitoring area)

| DETAILED SIGNAL ANALYSIS                                                        |                                                                                                    |                                       |  |  |
|---------------------------------------------------------------------------------|----------------------------------------------------------------------------------------------------|---------------------------------------|--|--|
| Montreal: 044 - WFF-HD_2                                                        |                                                                                                    |                                       |  |  |
| Channel Info<br><b>Contact Name: Jess Rogers</b><br>Telephone: +44 1491 233 567 | <b>LATCHED</b><br><b>CURRENT</b><br>Video<br>Presence<br><b>Black</b><br>Freeze<br>Audio<br>Ch. 1/2 Silence<br>Ch. 1/2 Overload | <b>Offline</b><br><b>HHHH</b><br>---- |  |  |

Detailed alarm panel (in Detailed Signal Analysis area)

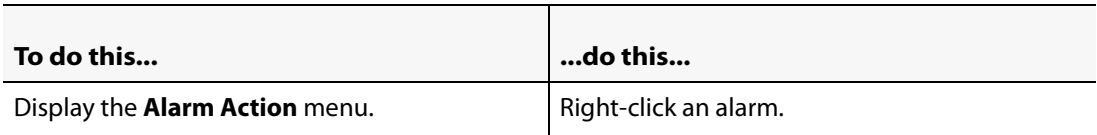

#### **(Continued)**

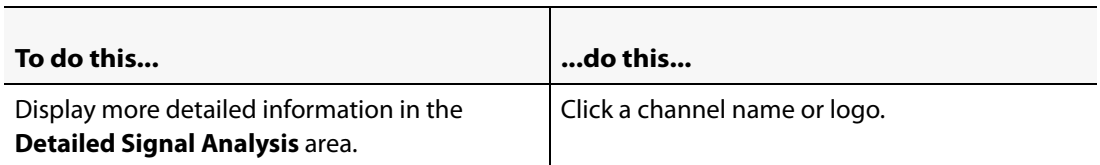

#### **Alarm Color Legend**

The following table describes the color scheme used by iControl Edge to display alarm statuses:

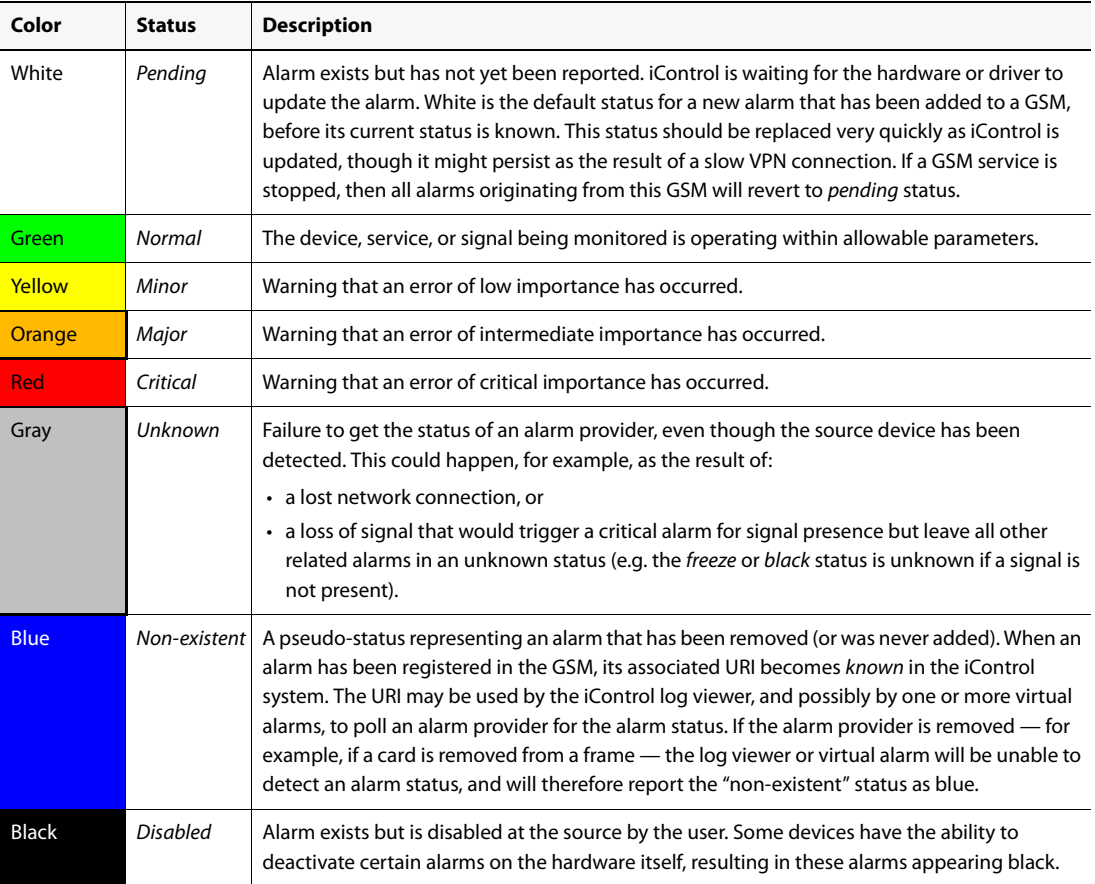

**Note:** When an alarm has been set to In Maintenance, Offline, or Snooze mode, its color turns to a darker shade, and any text associated with the alarm becomes orange. For information on alarm management, please see the iControl User Guide, available from the **Documentation** link on the Application Server's Startup page.

#### <span id="page-15-0"></span>Audio Mute Button

The **Audio Mute** button is used to turn the sound associated with the current video stream on and off.

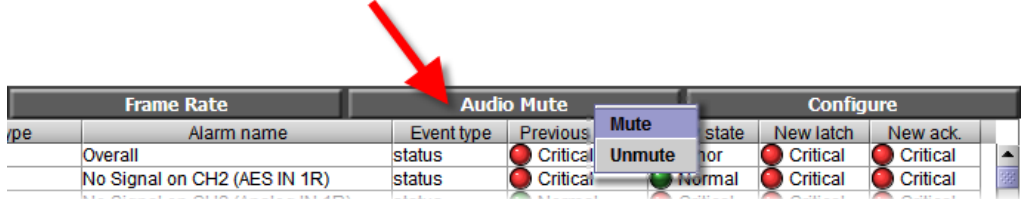

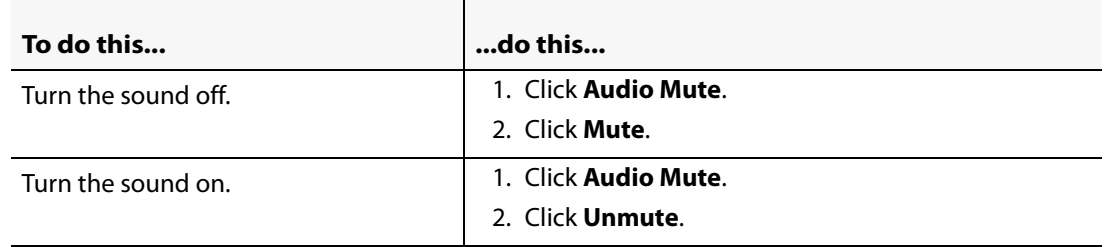

#### <span id="page-16-1"></span><span id="page-16-0"></span>Frame Rate Button

Click **Frame Rate** to set the current video stream's frame rate.

**Note:** This button is not available with EdgeVision. To configure the frame rate in EdgeVision, open the EdgeVision Configurator and click **Configuration** within both the **Video** and **Audio** folders (see ["Configuring EdgeVision Devices", on page 33\)](#page-36-1).

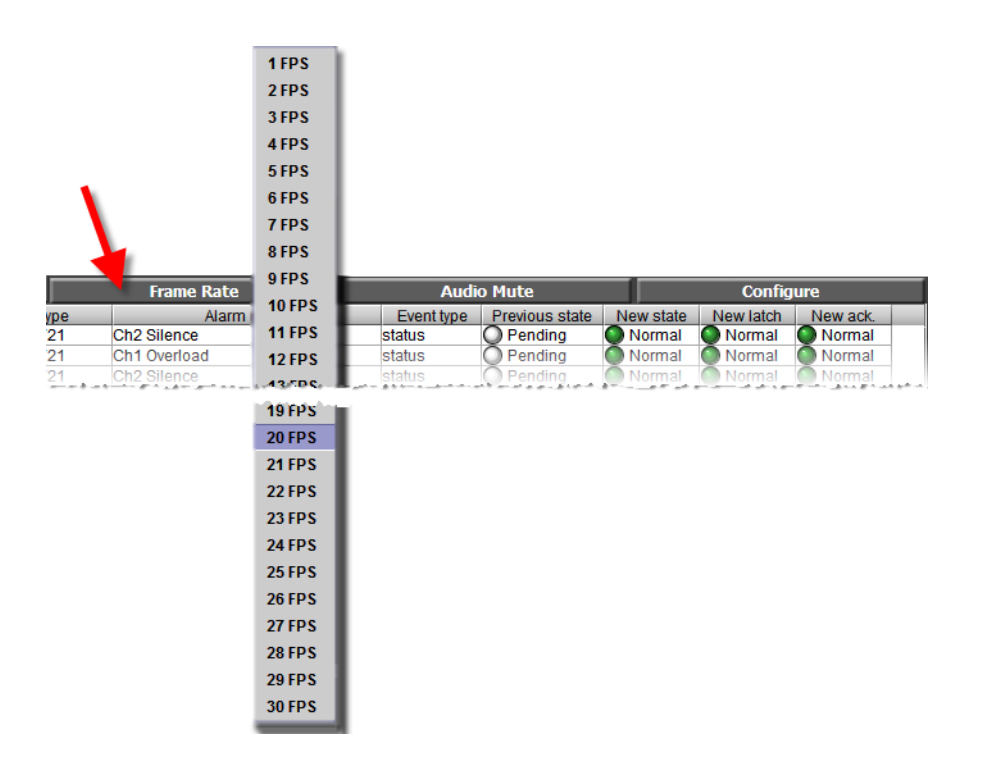

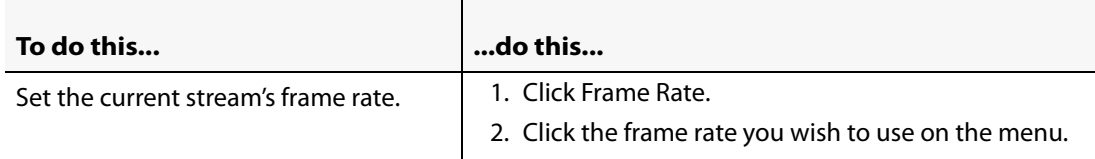

#### <span id="page-17-3"></span><span id="page-17-0"></span>Configure Button

Click **Configure** to view the Allégro system's status and configure the streaming features associated with the larger viewer (see ["Configuring an Allégro System from the Detail View",](#page-38-1)  [on page 35\)](#page-38-1).

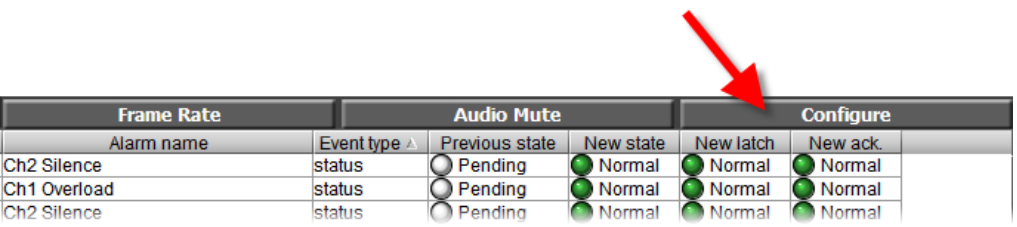

#### <span id="page-17-4"></span><span id="page-17-1"></span>Clock

The clock displays the local time. The clock is synchronized to the client PC. If the Station Clock is desired, the client PC must be configured to use the Network Time (NTP Server).

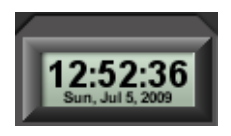

### <span id="page-17-5"></span><span id="page-17-2"></span>Application Selector

The **Application Selector** allows you to choose among several iControl applications to display in the **Detailed Signal Analysis** area (see ["Viewing the Application Selector", on page 27\)](#page-30-3).

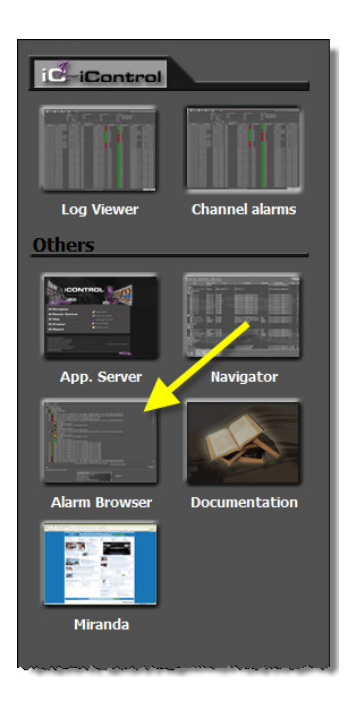

#### **Application Selector elements**

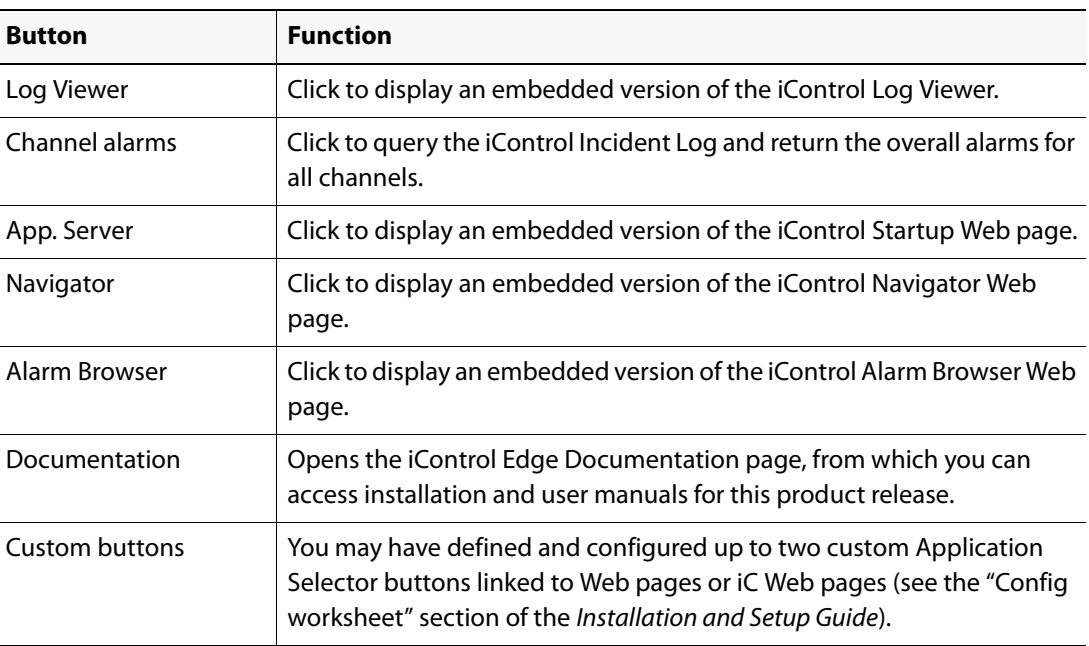

#### <span id="page-18-1"></span><span id="page-18-0"></span>Remote

The **Application Browser** area and the **Probe Configuration** window feature a soft remote that can be used to control the set-top boxes and DVRs that are part of your iControl Edge system (see ["Controlling Set-Top Boxes and DVRs from a Soft Remote", on page 30](#page-33-1)).

#### <span id="page-19-3"></span><span id="page-19-0"></span>DVR Recording Mode Buttons

In the **Remote Control** area associated with the **Detail Signal Analysis** view, if the current device is a DVR, then the **Remote Control** area also includes two buttons, used to set the recording mode for this device: either **Manual** or **Auto-Record** (see ["Controlling a Manual Set-](#page-34-0)[Top Box or DVR", on page 31](#page-34-0)).

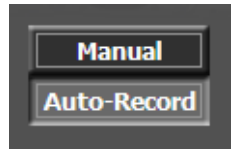

**Note:** Setting the recording mode to **Manual** stops the current recording (if any is in progress) and clears the recording queue.

#### <span id="page-19-4"></span><span id="page-19-1"></span>DVR Info Panel

In the **Remote Control** area associated with the **Detail Signal Analysis** view, if the current device is a DVR in Auto-Record mode, the area shows information about the current channel being recorded and any channel pending recording.

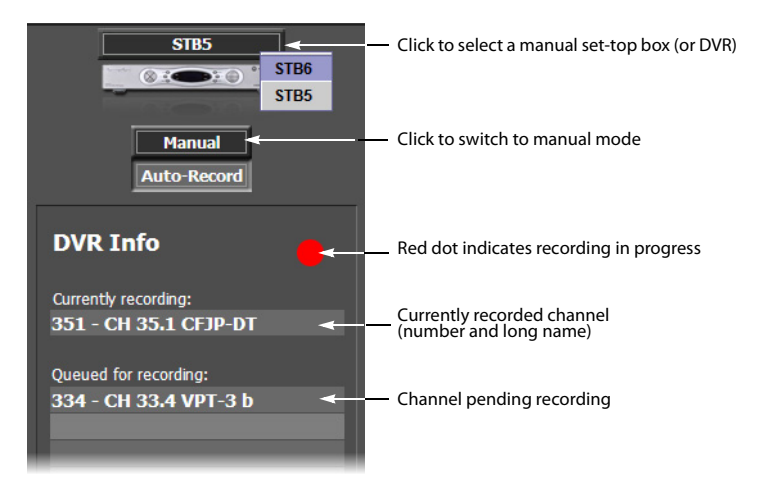

#### <span id="page-19-5"></span><span id="page-19-2"></span>Multi-Channel Monitoring Area

The **Multi-Channel Monitoring** area is the area of the monitoring Web page where streaming video is displayed. Output from cycling set-top boxes at the current location is streamed concurrently to multiple players. Each player corresponds to the current video signal from a particular set-top box and its associated audio (if any), which is represented in the audio level meter.

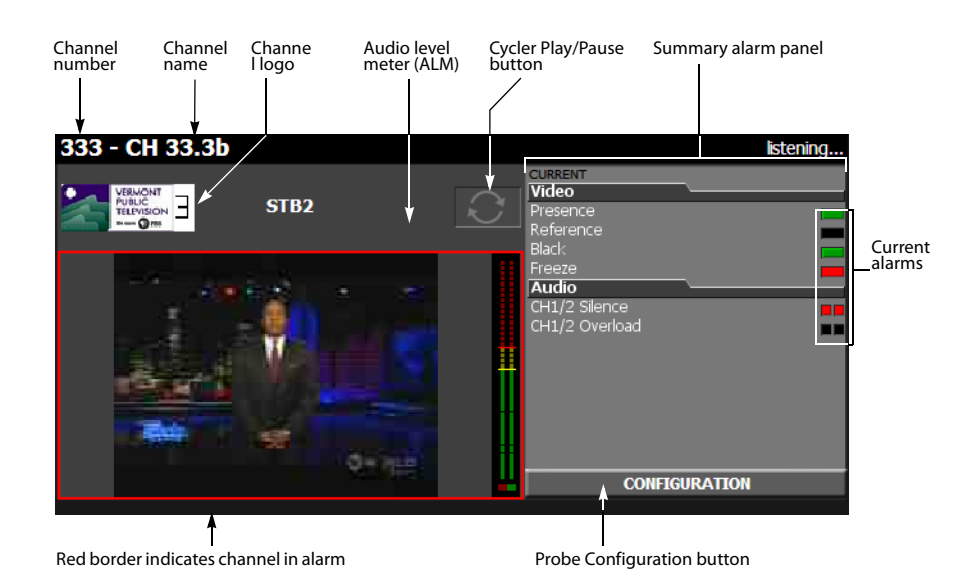

You can view a high-quality video preview and more detailed information about a specific channel by clicking the corresponding channel selector button, or by clicking the channel's logo or name above a player. The selected channel is streamed to the larger player associated with the Allégro system within your iControl Edge configuration.

#### **Probe Configuration Button**

In the Viewport, click a player's **Configuration** button to display the control panels for the video probe and audio probe connected to the cycling set-top box associated with the selected player.

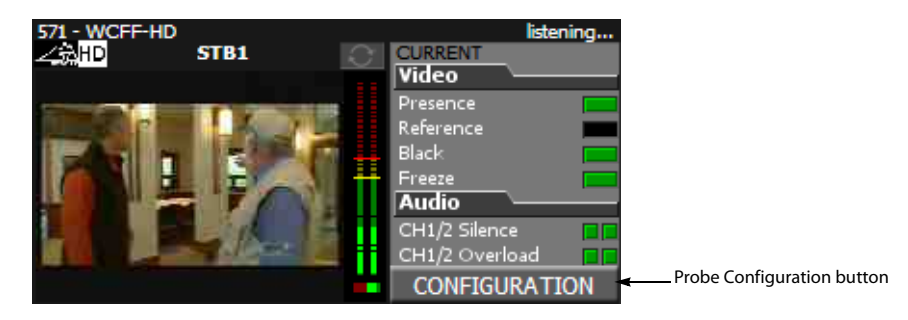

The control panels appear in a separate window (on top of the monitoring Web page), where you can view current probe settings and make configuration changes (see ["Configuring](#page-37-1)  [Probes", on page 34\)](#page-37-1).

**Note:** Depending on your setup, you may have one or two probes connected to a set-top box. When separate probes are used to process the audio and video signals (e.g. a DEC-1023 for the video, and an AAP-1741 for the audio), then there are two control panels available from the configuration window. In other cases (e.g. HCP-1801), there is only one panel.

|                                                        |                                                                                         | ×<br>STB <sub>6</sub>                                                                                                    |
|--------------------------------------------------------|-----------------------------------------------------------------------------------------|----------------------------------------------------------------------------------------------------|
| $\mathcal{L}$ % 571 - WCFF-HD                          |                                                                                         | <b>istening</b><br>大                                                                                                    |
| <b>LATCHED</b><br>CURRENT<br>Video                     | <b>CARD1 (DEC1002)</b>                                                                  |                                                                                                    |
| Presence<br>Reference<br>−<br>Black                    | <b>BOOOCCO</b><br>Input<br>Video Processing                                             | STB1<br><b>Miranda</b><br>@: 30                                                                                                    |
| Freeze<br>Audio                                        | Input<br><b>Audio Output</b>                                                            |                                                                                                    |
| CH1/2 Silence<br>0000<br>CH1/2 Overload<br><b>DODD</b> | <b>Input Format</b><br><b>Operation Mode</b><br>Thumbnail<br>a Auto<br>◯ Satellite      | <b>SETUP</b><br>$\bullet$<br><b>COM</b>                                                                                                  |
|                                                        | <b>RALM</b><br>ONTSC<br>C STUDIO                                                        | $PG +$<br>BACK                                                                                                    |
|                                                        | O PAL<br>$\odot$ VCR<br>Blanking                                                        | EXIT<br><b>SEL</b><br><b>INFO</b>                                                                                                    |
|                                                        | O PALm<br><b>Decoding Filter</b><br>Timing<br>2D Adaptive<br>C SECAM<br>Reference Input | <b>GUIDE</b>                                                                                                    |
|                                                        | Notch/Bandpass<br>O NTSC B&W<br><b>Input Error</b>                                      | $PG -$<br>$\sim$ D)                                                                                                    |
|                                                        | Test<br>O PAL B&W<br>Options                                                            | B<br>'c<br><b>LAST</b><br>ST                                                                                                    |
|                                                        | <b>ABUS</b>                                                                             | <b>VOL</b><br><b>FAV CH</b><br><b>MENU</b><br><b>MUTE</b><br>(PPV)                                                                       |
|                                                        | Factory<br>Alarm config.                                                                | $\left( \frac{1}{2} \right)$<br>$\blacksquare$<br>$\left( 2 \right)$<br>$\sqrt{3}$<br>$\left  4 \right $<br>$\sqrt{5}$<br>6 <sup>6</sup> |
|                                                        |                                                                                         | $\sqrt{8}$<br>m<br>$\overline{7}$<br><b>f</b> 9<br>$100+$ $0$<br>$\sim$<br>$\sim$                                                        |
|                                                        | <b>User Presets</b>                                                                     | <b>DEL GINPUT ENTER</b><br>. .<br><b>AUDIO</b><br><b>Z00M</b><br><b>OPTION</b>                                                           |
|                                                        | $\overline{\phantom{a}}$<br>User1<br>Save<br>Load                                       | <b>LIST</b><br><b>CC</b><br><b>TEXT</b>                                                                                                  |
|                                                        | Profiles                                                                                | $<$ F1><br>$<$ F2>                                                                                                    |
|                                                        |                                                                                         | $<$ F3><br>$<$ F4>                                                                                                    |
|                                                        | Video<br><b>Audio</b>                                                                   |                                                                                                    |

Probe Configuration window

<span id="page-21-0"></span>Alarm Browser

The Alarm Browser is used to view details about an alarm condition.

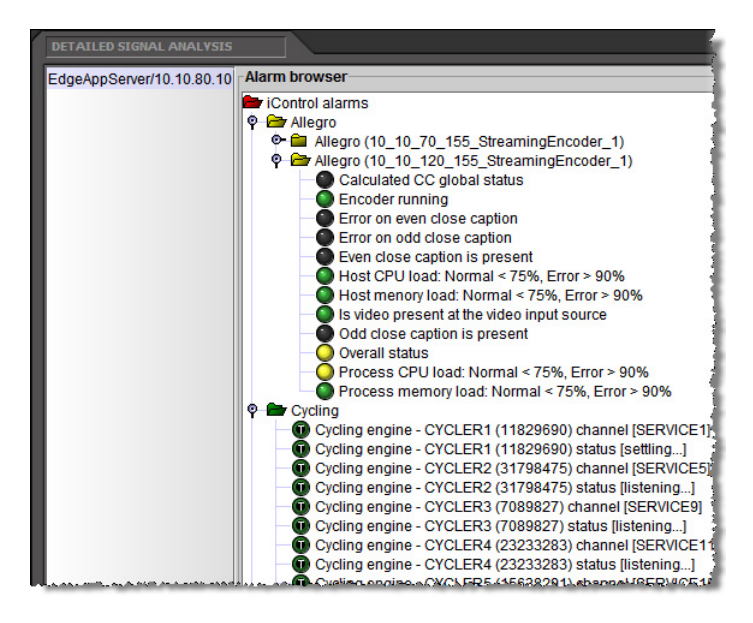

For information on how to use the Alarm Browser, please refer to the iControl User Guide, available from the **Documentation** link on the Application Server's Startup page.

<span id="page-21-2"></span><span id="page-21-1"></span>Log Viewer

The Log Viewer is used to view and search a history of alarms and other events recorded on the Application Server.

In the context of iControl Edge, the relevant Log Viewer columns are:

- Timestamp
- Alarm Name
- New State
- Text
- Label
- Source ID

All other columns can be removed.

**Note:** Once you have selected your preferred column configuration, it will be saved to your client PC (or laptop).

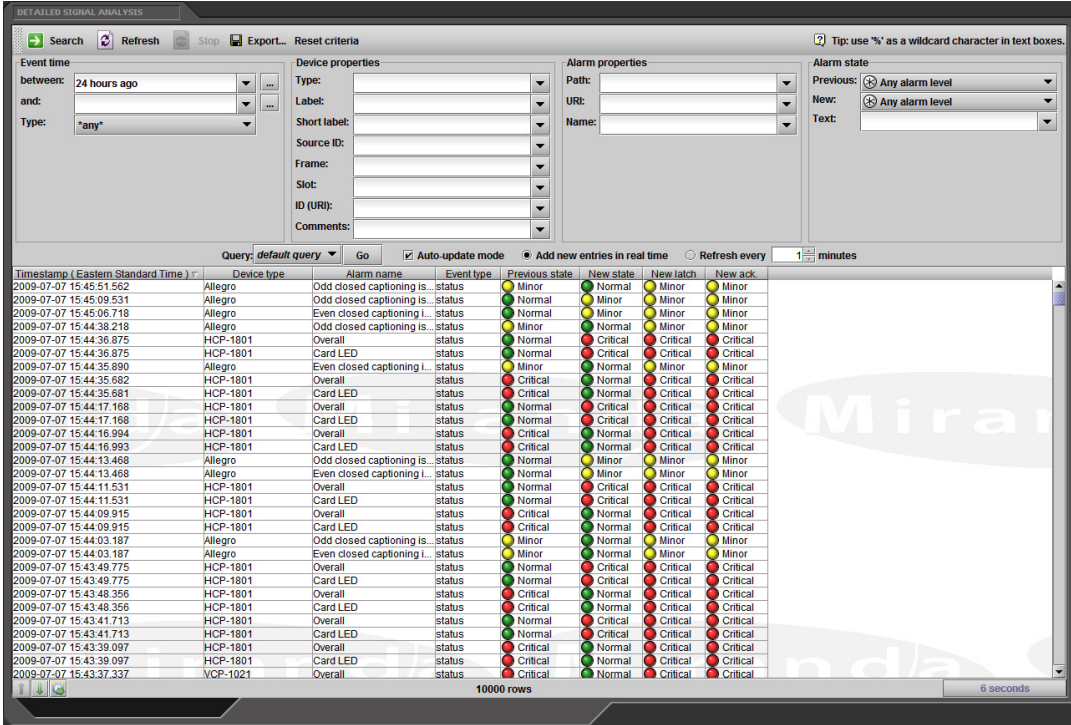

For more information on how to use the Log Viewer, refer to the Event Log Viewer topics, in the iControl User Guide, available from the **Documentation** link on the Application Server's Startup page.

#### <span id="page-22-1"></span><span id="page-22-0"></span>Service-Specific Log Viewer

If your iControl Edge configuration includes an Allégro streaming server, the **Detailed Signal Analysis** area includes a small log viewer at the bottom of the large player showing alarms and other events recorded on the Application Server for the currently monitored service.

**Note:** If your iControl Edge configuration does not include any Allégro streaming server, the **Detailed Signal Analysis** area is occupied by a large in-context log viewer.

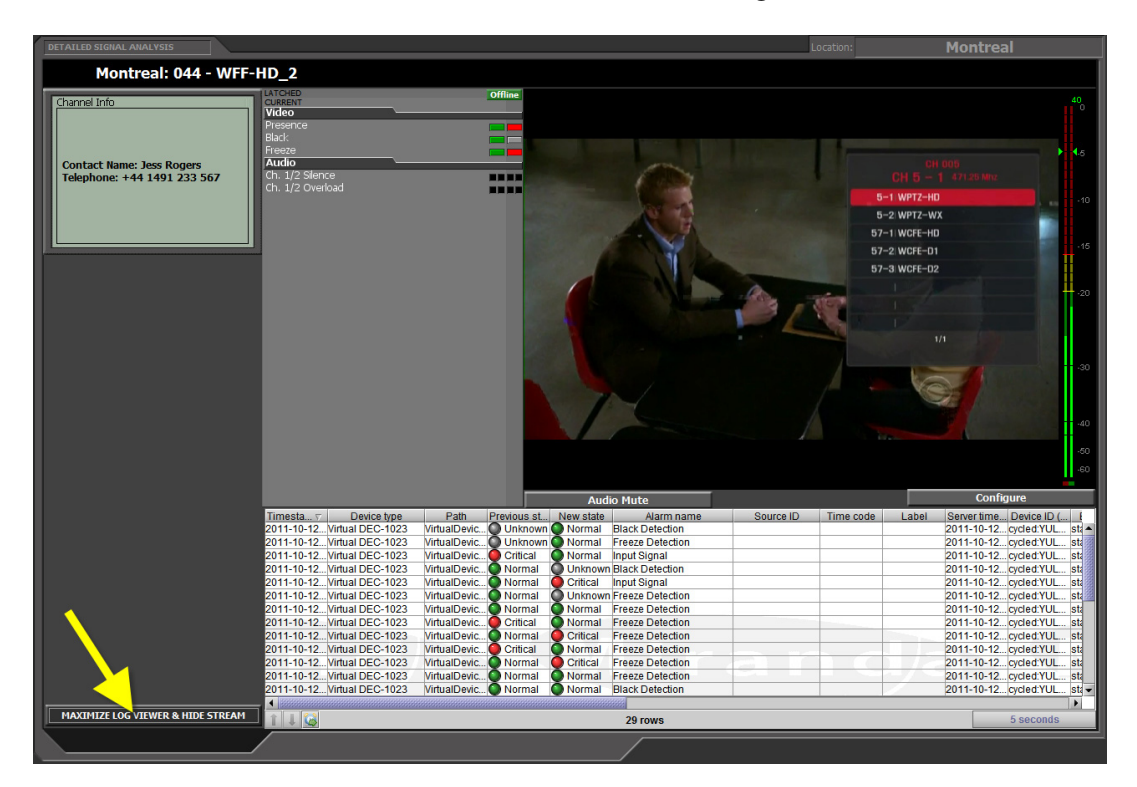

Click **MAXIMIZE LOG VIEWER & HIDE STREAM** to see more log entries.

Click **MINIMIZE LOG VIEWER & SHOW STREAM** to show the large player again.

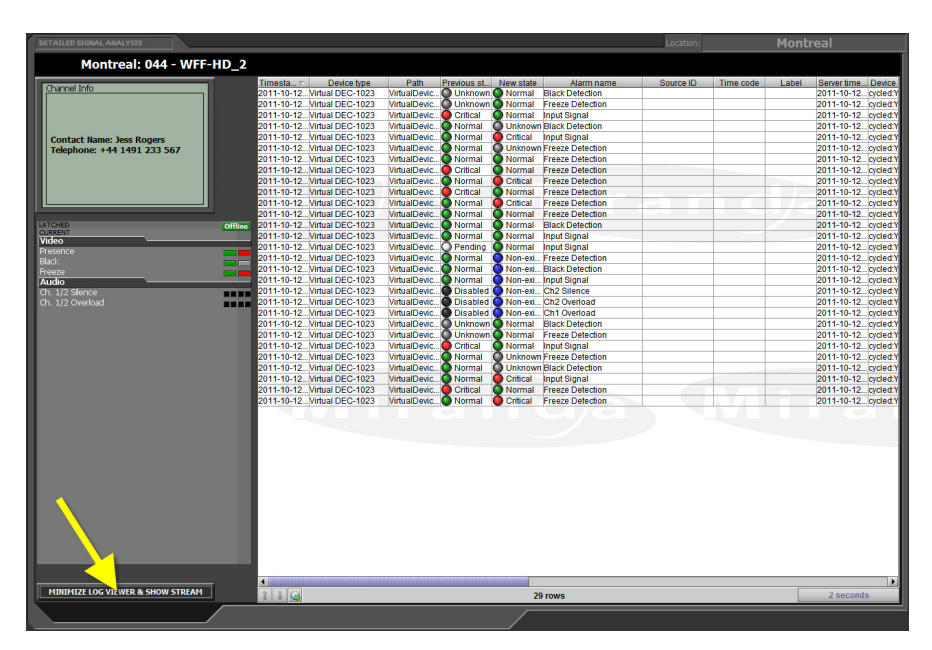

#### <span id="page-24-1"></span><span id="page-24-0"></span>Reports

If your system includes at least one DVR device, then the **Application Selector** includes an **Alarm reports** button. By clicking this button you can extract different reports from the Application Server's Event Log.

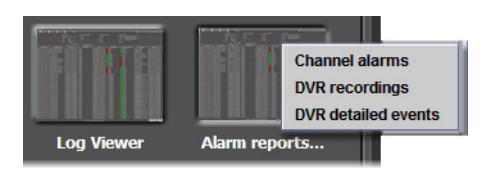

**Note:** If your system does not include any DVR device, click the Application Selector's **Channel alarms** button to view the report in the **Detailed Signal Analysis** area.

#### **Channel Alarms**

A report of channel alarms is a subset of the Application Server's Event Log, listing the overall alarm status information for all channels in your iControl Edge configuration.

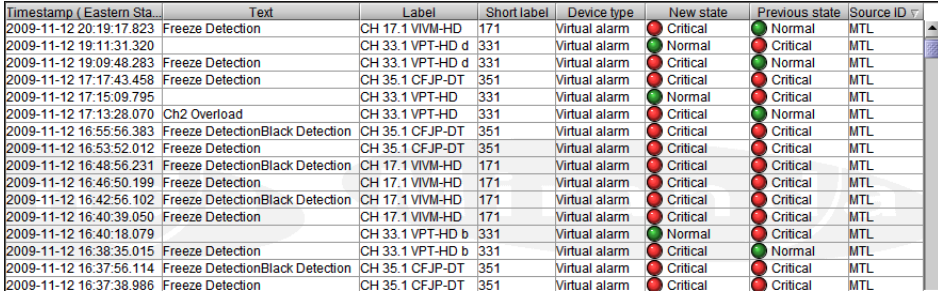

In this context, the relevant log viewer columns are the following:

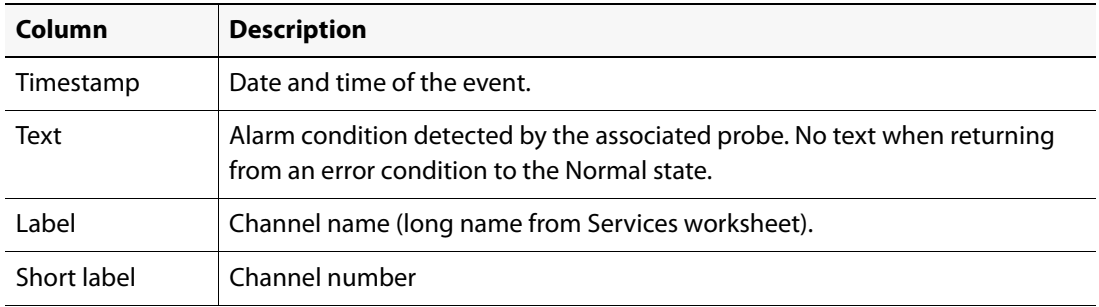

#### **DVR Recordings**

A report of DVR recordings is a subset of the Application Server's Event Log, providing a summary of recording events for channels in your iControl Edge configuration.

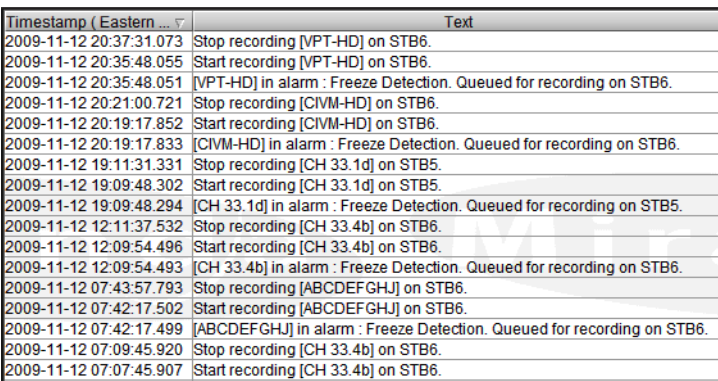

Click the Application Selector's **Alarm reports** button, and then click **DVR recordings**, to view the report in the **Detailed Signal Analysis** area. In this context, the relevant log viewer columns are **Timestamp** and **Text**. In this report, you can review what happened over a certain time period, see when an alarm condition was detected that caused the channel to be queued for recording, when the associated DVR started recording a sample for this channel, and when the recording stopped. This report includes the following event types:

[channel] in alarm: [alarm text]. Queued for recording on [device].

Start recording [channel] on [device].

Stop recording [channel] on [device].

#### **DVR Detailed Events**

A report of DVR detailed events is a subset of the Application Server's Event Log, listing transitions between the Auto-record and Manual operational modes, in addition to alarm states that triggered or stopped recording on a DVR for any channel in your iControl Edge configuration.

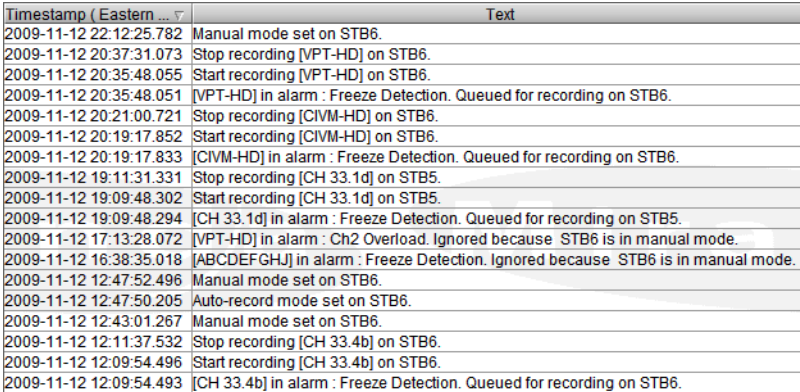

Click the Application Selector's **Alarm reports** button, and then click **DVR detailed events** on the menu, to view the report in the **Detailed Signal Analysis** area. In this context, the relevant log viewer columns are **Timestamp** and **Text**. This report includes the following event types:

[channel] in alarm: [alarm text]. Queued for recording on [device].

[channel] in alarm: [alarm text]. Ignored because [device] is in manual mode.

[channel] no longer in alarm. Not recorded on [device].

Manual mode set on [device].

Auto-record mode set on [device].

Start recording [channel] on [device].

Stop recording [channel] on [device].

#### <span id="page-26-4"></span><span id="page-26-0"></span>Navigator

The Navigator is used to view the statuses of the various devices and components of your iControl Edge system.

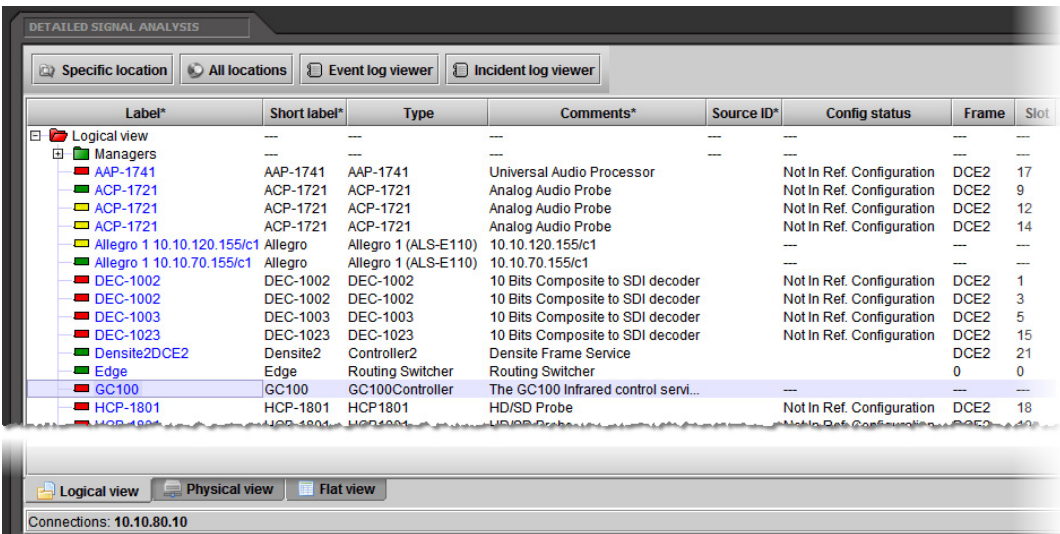

For more information, please refer to the *iControl User Guide*, available from the **Documentation** link on the iControl Startup Page.

#### <span id="page-26-3"></span><span id="page-26-1"></span>**Menus**

#### <span id="page-26-5"></span><span id="page-26-2"></span>Alarm Action Menu

The **Alarm Action** menu is displayed any time you right-click an alarm in an Alarm Panel, or in the **Channel Selector**.

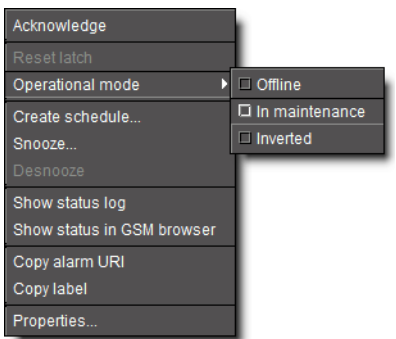

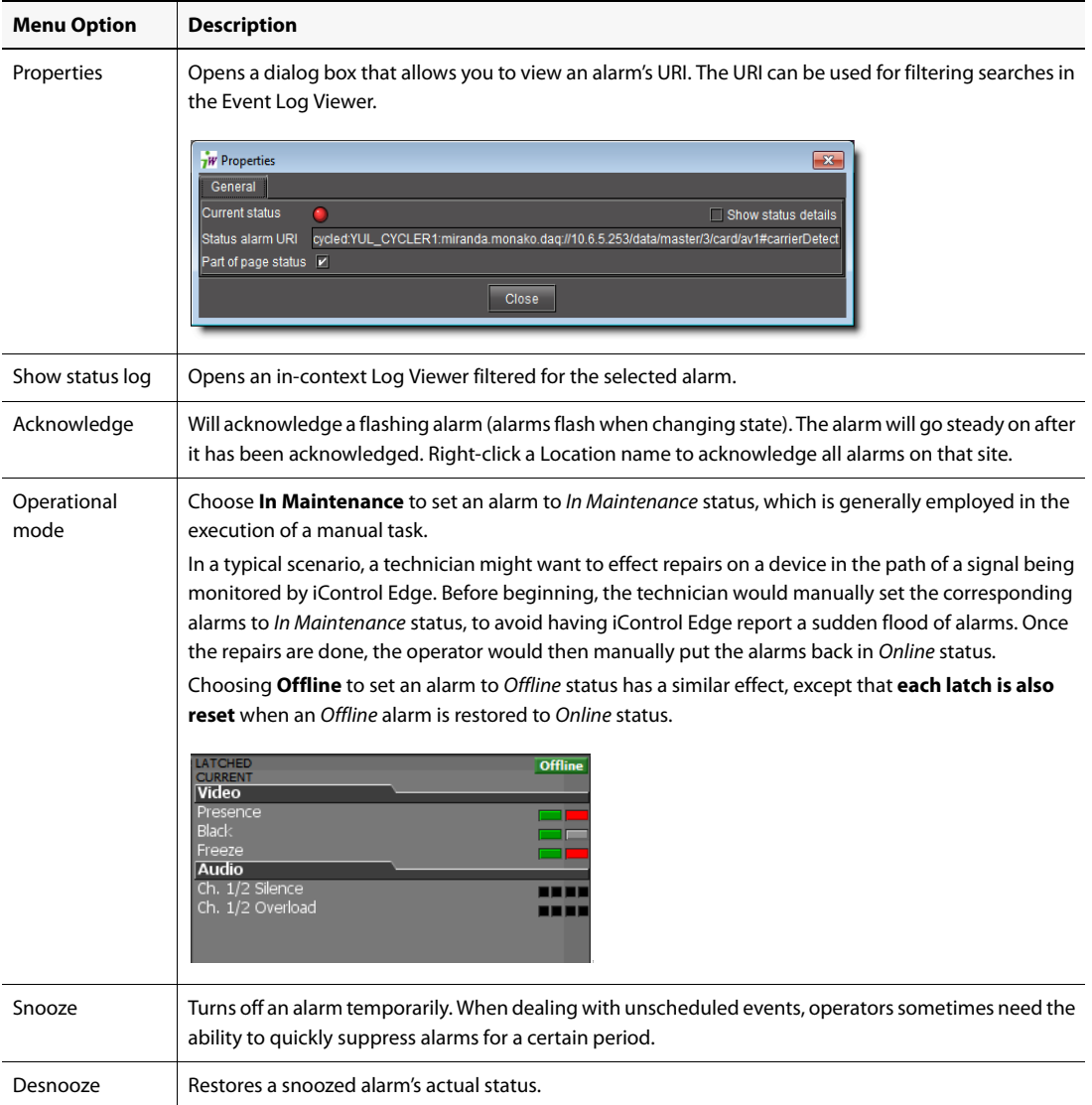

#### **(Continued)**

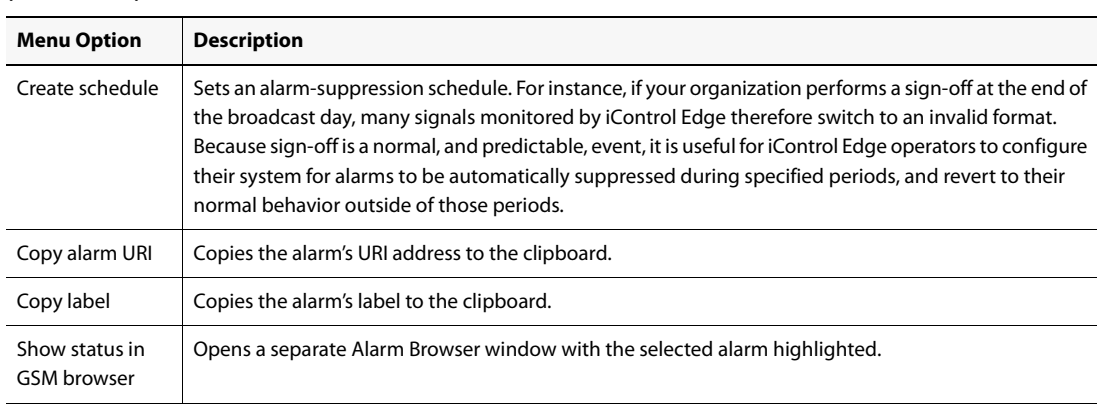

1. Changing an alarm status to either Offline or In Maintenance does not interrupt monitoring. All alarm events are still logged and can be viewed using the Log Viewer.

#### <span id="page-28-1"></span><span id="page-28-0"></span>Global Menu

The Global Menu is displayed any time you right-click an empty area of the iControl Edge Web page:

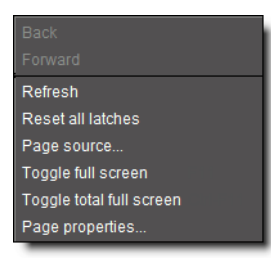

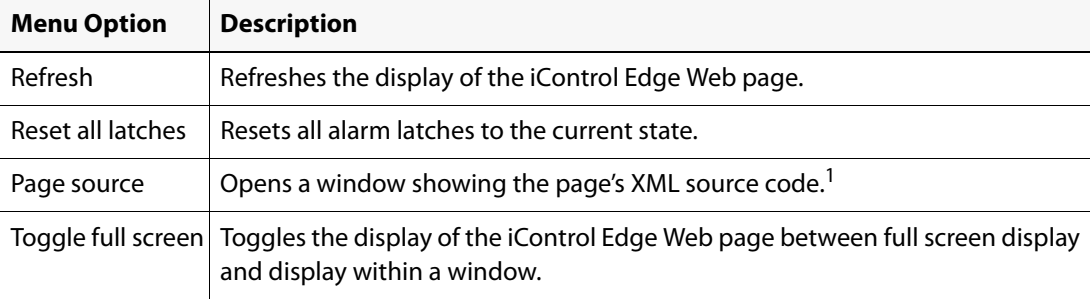

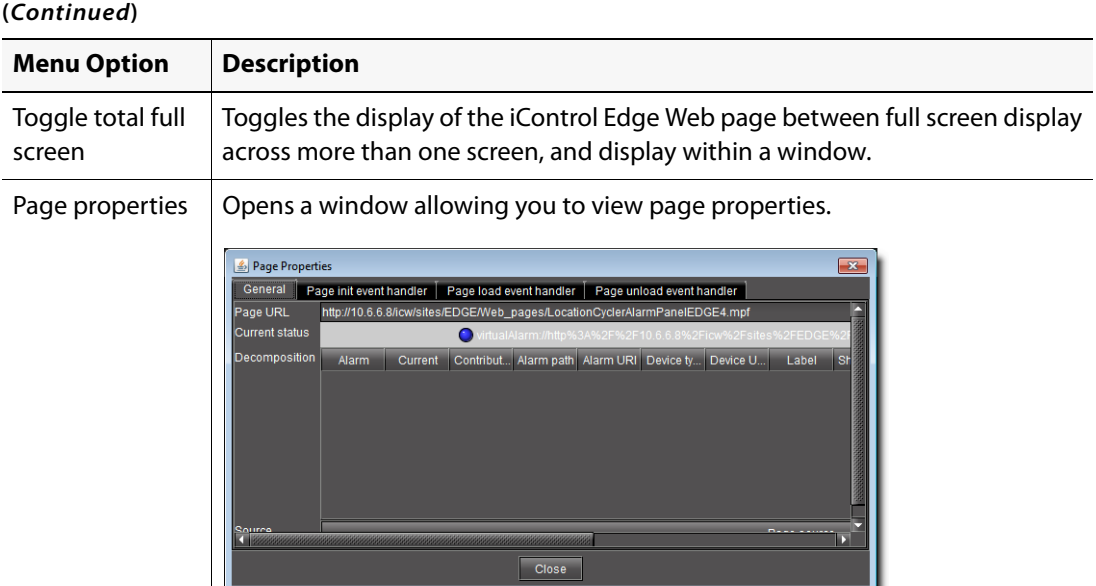

1. The iControl Edge Web page is composed of several pages, so that where you click determines what page source will be displayed.

### <span id="page-29-1"></span><span id="page-29-0"></span>Player Menu

The Player Menu is displayed any time you right-click one of the players in the **Multi-Channel Monitoring** area or **Detailed Signal Analysis** area.

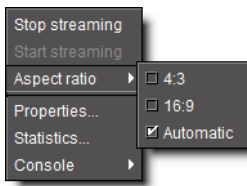

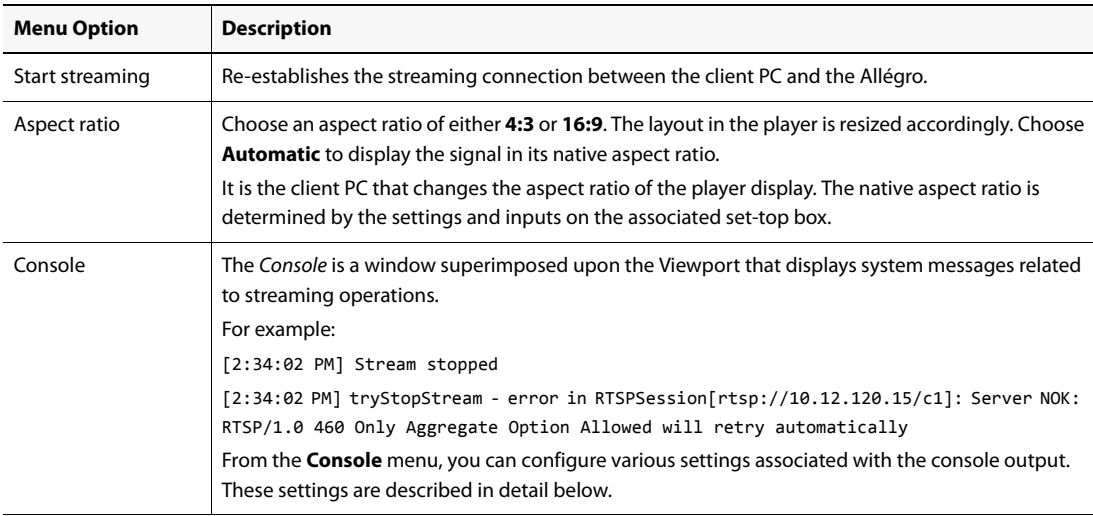

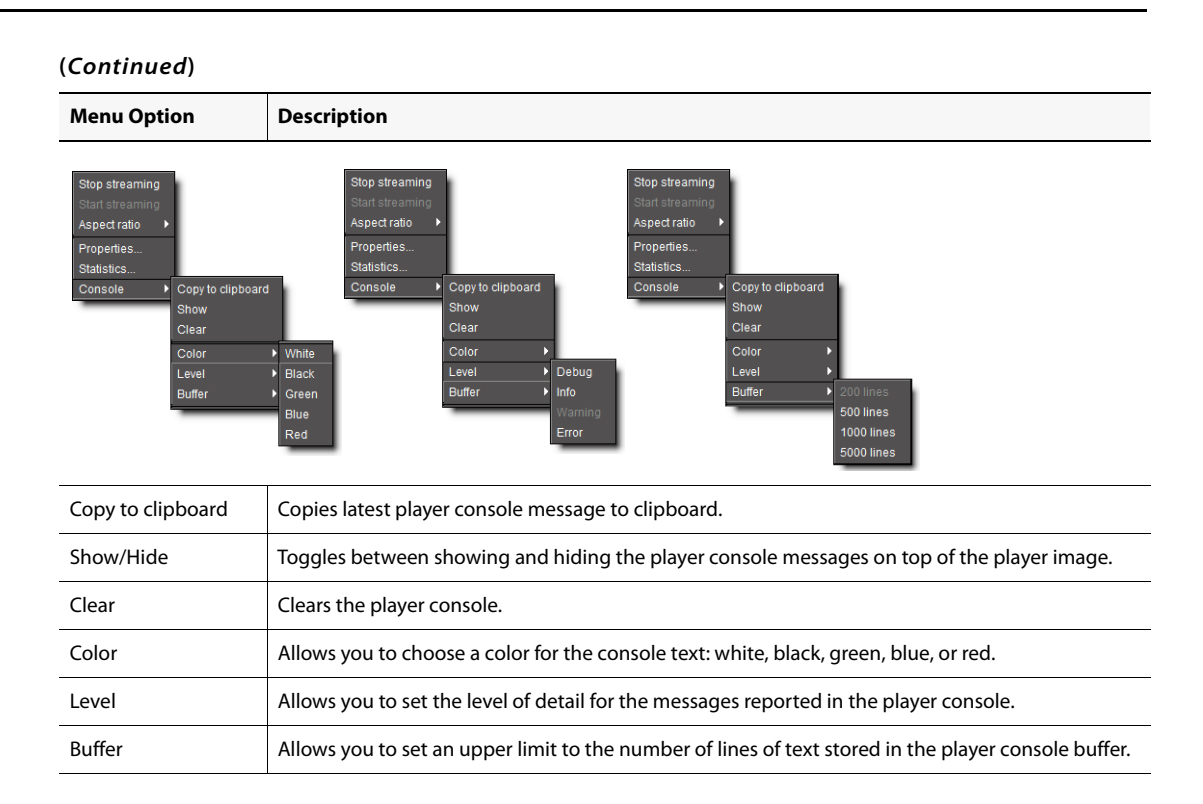

#### <span id="page-30-2"></span><span id="page-30-0"></span>**Detailed Directions**

There are many tasks you can perform within the iControl Edge Web monitoring interface, including the following:

- ["Viewing the Application Selector", on page 27](#page-30-3)
- ["Controlling an EdgeVision Device with a Soft Remote", on page 28](#page-31-1)
- ["Controlling Set-Top Boxes and DVRs from a Soft Remote", on page 30](#page-33-1)
- ["Configuring EdgeVision Devices", on page 33](#page-36-1)
- ["Configuring Probes", on page 34](#page-37-1)
- ["Configuring an Allégro System from the Detail View", on page 35](#page-38-1)
- ["Disabling Alarms", on page 36](#page-39-1)
- ["Snoozing Alarms", on page 40](#page-43-1)
- ["Scheduling Operational Mode Changes", on page 43](#page-46-1)

#### <span id="page-30-3"></span><span id="page-30-1"></span>Viewing the Application Selector

#### **To view the Application Selector**

• Click **APPS** at the bottom of the **Application Browser** area.

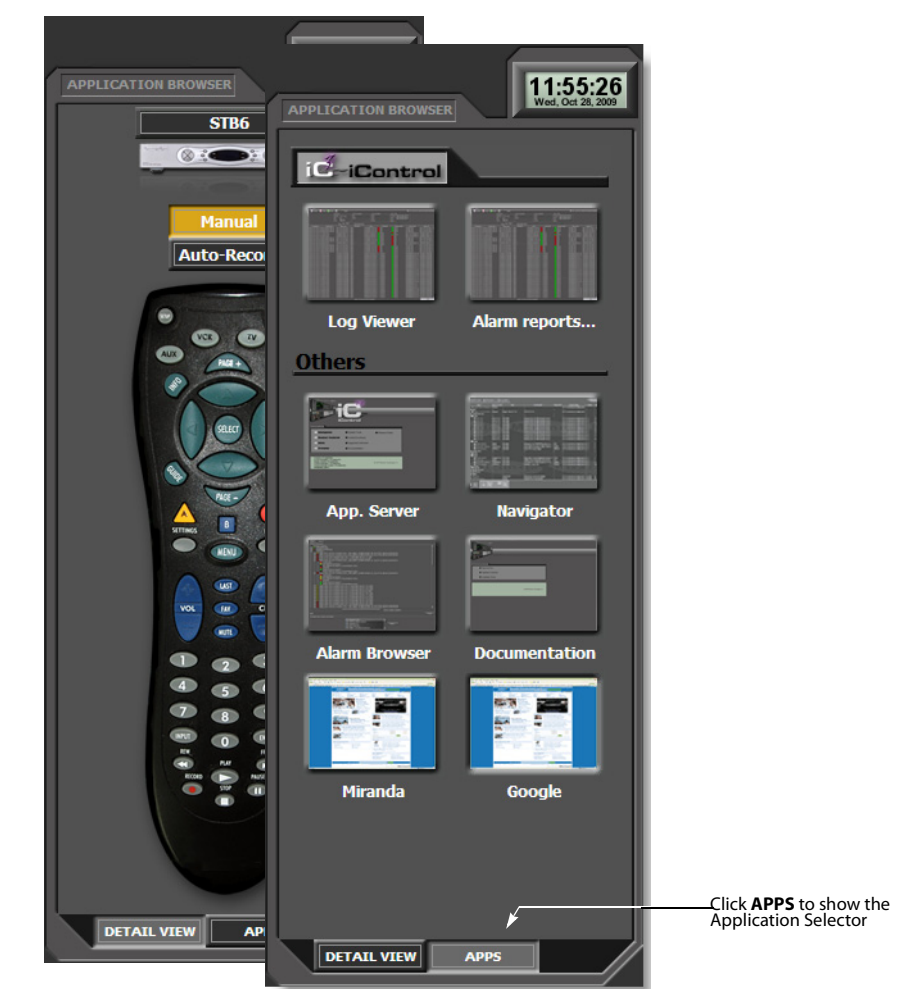

#### <span id="page-31-1"></span><span id="page-31-0"></span>Controlling an EdgeVision Device with a Soft Remote

The EdgeVision player within iControl Edge has a soft remote control you can use to change channels and toggle audio focus.

#### **To view the soft remote associated with an EdgeVision device**

- 1. Click **DETAIL VIEW**
- 1. at the bottom of the **Application Browser** area.

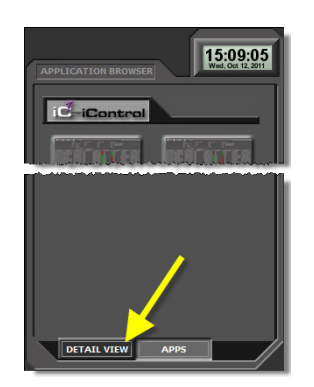

The **Detail View** appears.

2. Click **Manual**.

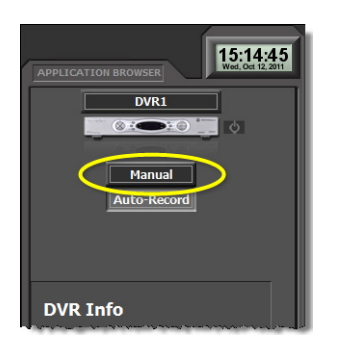

The remote control appears.

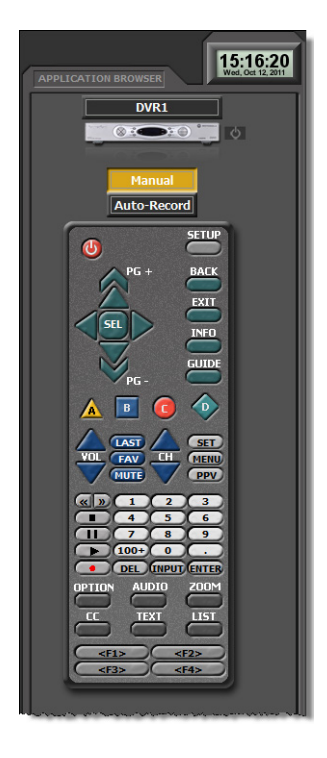

#### **See also**

For more information about operating an EdgeVision device, see the EdgeVision User Guide (**M928-9900-1100**).

<span id="page-33-1"></span><span id="page-33-0"></span>Controlling Set-Top Boxes and DVRs from a Soft Remote

Choose from the following list, as required:

- ["Controlling a Cycling Set-Top Box", on page 30](#page-33-2)
- ["Controlling a Manual Set-Top Box or DVR", on page 31](#page-34-0)

#### <span id="page-33-2"></span>**Controlling a Cycling Set-Top Box**

#### **To view the soft remote associated with a cycling set-top box**

- 1. Click **CONFIGURATION**
- 1. at the bottom of the corresponding player in the **Channel Monitoring** area.

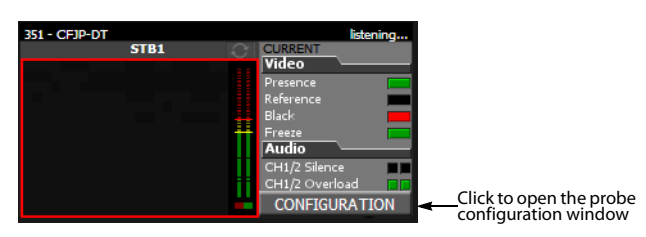

The **Probe Configuration** window appears, including a soft remote from which you can control the set-top box associated with the selected player.

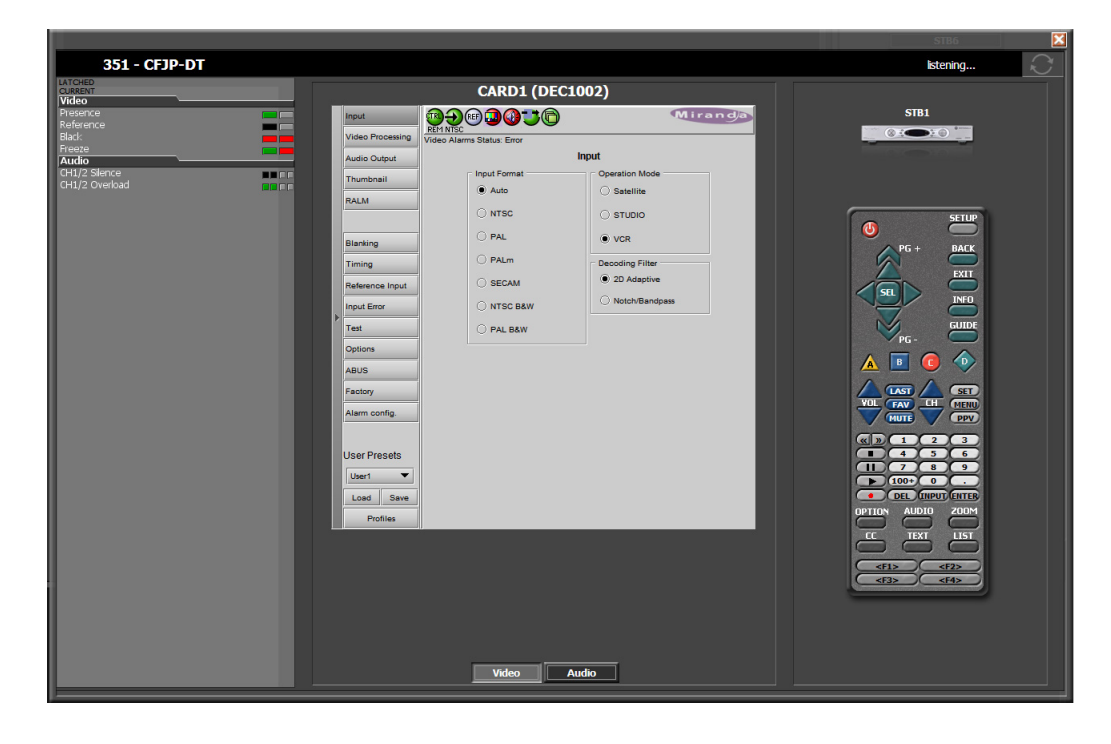

2. In the soft remote pane, click the active buttons in the same way you would use the equivalent physical remote, to change channels, adjust the sound volume, etc., while reviewing changes reported in the detailed alarm panel, if any.

![](_page_34_Picture_2.jpeg)

3. Click the  $\blacksquare$  button in the upper right corner of the Probe Configuration window when you have finished using the soft remote for controlling this set-top box.

#### <span id="page-34-0"></span>**Controlling a Manual Set-Top Box or DVR**

#### **To view the Remote Control area associated with a set-top box or DVR in a manual path**

- Click **DETAIL VIEW**
- at the bottom of the **Application Browser** area.

![](_page_35_Picture_84.jpeg)

The **Remote Control** area appears, including a menu from which you can select the manual set-top box or DVR you wish to control, if your system includes more than one manual path.

![](_page_35_Picture_3.jpeg)

If the selected device is a DVR, then the **Remote Control** area also includes two buttons, used to set the recording mode for this device: either **Manual** or **Auto-Record**.

![](_page_35_Picture_5.jpeg)

**Notes** 

- Setting the recording mode to **Manual** stops the current recording and clears the recording queue.
- The pictures of the remote and set-top box change according to the make and model of the associated set-top box, and also depending on the television service provider.

#### **Notes** (Continued)

• Consult the manufacturer's documentation for your specific set-top box or DVR for detailed information about its functions.

#### <span id="page-36-1"></span><span id="page-36-0"></span>Configuring EdgeVision Devices

#### **Opening the EdgeVision Configurator within iControl Edge**

#### **To open the EdgeVision Configurator**

• In the **Multi-Channel Monitoring** area, click **CONFIGURATION** next to any of the players associated with the EdgeVision device you would like to configure.

![](_page_36_Picture_7.jpeg)

The EdgeVision Configurator appears in the **Detailed Signal Analysis** area of iControl Edge.

![](_page_37_Picture_91.jpeg)

EdgeVision Configurator (circled) as seen within iControl Edge

#### **See also**

For more information about configuring EdgeVision devices, see the EdgeVision Quick Start Guide (**M928-9905-101**).

#### <span id="page-37-1"></span><span id="page-37-0"></span>Configuring Probes

#### **To access the control panels for a Densité probe**

1. In the **Multi-Channel Monitoring** area, click **CONFIGURATION** next to the player associated with the probe you wish to configure.

![](_page_37_Picture_8.jpeg)

The probe configuration window appears on top of the **Detailed Signal Analysis** area, showing the control panel for the corresponding video probe.

2. If there are separate audio and video probes in the selected signal path, click **Audio** at the bottom of the window to access the audio probe's control panel. Alternatively, click **Video** to access the video probe's control panel.

![](_page_38_Picture_73.jpeg)

Probe control panel in the Configuration window (panel for a DEC-1002 video probe shown)

- 3. View the current settings and modify them as needed.
- 4. Click the  $\blacktriangleright$  button at the top-right corner of the window to close it. Alternatively, click a **Channel Selector** button or another **CONFIGURATION** button in the **Multi-Channel Monitoring** Area.

#### **See also**

For more information about video and audio probe configuration, see the documentation packaged with your specific Densité probes.

#### <span id="page-38-1"></span><span id="page-38-0"></span>Configuring an Allégro System from the Detail View

#### **To configure the Allégro system associated with the Detailed Signal Analysis area**

• On the toolbar below the large viewer, click **Configure**.

The Allégro-1 System Status page appears in the **Detailed Signal Analysis** area.

![](_page_39_Picture_84.jpeg)

#### **See also**

For more information about configuring Allégro-1 settings, see "Configuring Allégro systems" in the iControl Edge Installation and Setup Guide.

#### <span id="page-39-1"></span><span id="page-39-0"></span>Disabling Alarms

Perform either of these procedures to change the operational mode of an alarm to either offline or in maintenance. You can do this either directly, from any alarm status icon on the Web monitoring page, or in the Alarm Browser.

#### **Disabling an Alarm from an Alarm Icon**

**Note:** You can perform this procedure using alarm status icons anywhere in the iControl EdgeWeb monitoring page, including the **Multi-Channel Monitoring** area, the **Channel Selector**, and the **Detailed Signal Analysis** area.

#### **To disable an alarm directly from an alarm icon**

• Right-click the alarm status icon of the alarm you wish to disable, point to **Operational mode**, and then click either **Offline** or **In maintenance**.

![](_page_40_Picture_81.jpeg)

The icon and text of the alarm change color, indicating that a special operational mode is in effect.

![](_page_40_Figure_3.jpeg)

**Note:** When you wish to return the alarm to an online status, perform this procedure again, clearing all operational mode check marks.

**Disabling an Alarm from the Alarm Browser**

#### **To disable an alarm from the Alarm Browser**

- 1. Click **APPS** at the bottom of the **Application Browser** area to display the **Application Selector**.
- 2. In the **Application Selector**, click **Alarm Browser**.

![](_page_41_Picture_1.jpeg)

The Alarm Browser appears in the **Detailed Signal Analysis** area.

![](_page_41_Picture_3.jpeg)

3. In the Alarm Browser, right-click the appropriate status icon, point to **Operational mode**, and then click either **Offline** or **In maintenance**.

![](_page_42_Picture_1.jpeg)

In the Alarm Browser, the icon and text of the alarm change color, indicating that a special operational mode is in effect.

![](_page_42_Figure_3.jpeg)

**Note:** When you wish to return the alarm to an online status, perform this procedure again, clearing all operational mode check marks.

#### <span id="page-43-1"></span><span id="page-43-0"></span>Snoozing Alarms

Perform either of these procedures to suppress an alarm for a designated period of time. You can do this either directly, from any alarm status icon on the Web monitoring page, or in the **Alarm Browser**.

**Snoozing an Alarm From an Alarm Icon**

**Note:** You can perform this procedure using alarm status icons anywhere in the iControl EdgeWeb monitoring page, including the **Multi-Channel Monitoring** area, the **Channel Selector**, and the **Detailed Signal Analysis** area.

#### **To snooze an alarm directly from an alarm icon**

1. Right-click the alarm status icon of the alarm you wish to snooze, and then click **Snooze**.

![](_page_43_Figure_7.jpeg)

The **Snooze** window appears.

![](_page_43_Picture_9.jpeg)

- 2. Type the appropriate time interval in the **Duration** boxes.
- 3. Click **OK**.

The icon and text of the alarm change color, indicating that a special operational mode is in effect:

![](_page_44_Picture_2.jpeg)

**Snoozing an Alarm from the Alarm Browser**

#### **To snooze an alarm from the Alarm Browser**

- 1. Click **APPS** at the bottom of the **Application Browser** area to display the **Application Selector**.
- 2. In the **Application Selector**, click **Alarm Browser**.

The Alarm Browser appears in the **Detailed Signal Analysis** area.

![](_page_44_Picture_8.jpeg)

3. In the Alarm Browser, right-click the appropriate status indicator, and then click **Snooze**.

![](_page_45_Figure_1.jpeg)

The **Snooze** window appears.

![](_page_45_Picture_67.jpeg)

- 4. Type the appropriate time interval in the **Duration** boxes.
- 5. Click **OK**.

In the **Alarm Browser**, the status indicator and the text of the snoozed alarm change color, indicating that a special operational mode is in effect.

![](_page_46_Figure_1.jpeg)

#### <span id="page-46-1"></span><span id="page-46-0"></span>Scheduling Operational Mode Changes

Perform either of these procedures to schedule an operational mode change for an alarm. You can do this either directly, from any alarm status icon on the Web monitoring page, or in the **Alarm Browser**.

#### **Scheduling an Operational Mode Change from an Alarm Icon**

**Note:** You can perform this procedure using alarm status icons anywhere in the iControl Edge Web monitoring page, including the **Multi-Channel Monitoring** area, the **Channel Selector**, and the **Detailed Signal Analysis** area.

#### **To schedule an operational mode change from an alarm icon**

1. Right-click the alarm status icon of the alarm for which you wish to schedule a change, and then click **Create schedule**.

![](_page_47_Picture_1.jpeg)

#### The **Schedule Entry Details**

window appears.

![](_page_47_Picture_66.jpeg)

- 2. Type a name for the schedule, and set the appropriate options such as the start date and time, recurrence pattern, and the end date.
- 3. In the **Action details** section, select the appropriate action in the list, and specify the length of the period during which the specified action will apply.

The selected alarm already appears in the **Selected alarms** list. To add other alarms to this schedule, select them in the **Available alarms** list, and click the down arrow button to add them to the **Selected alarms** list.

**Note:** Multiple alarms can be selected at once by holding down the **Shift** or **Ctrl** key while clicking.

- 4. To remove alarms from the **Selected alarms** list, select them and click the up arrow button.
- 5. Click **OK**.

**Scheduling an Operational Mode Change from the Alarm Browser**

#### **To schedule an operational mode change from the Alarm Browser**

- 1. Click **APPS** at the bottom of the **Application Browser** area to display the **Application Selector**.
- 2. In the **Application Selector**, click **Alarm Browser**.

![](_page_48_Picture_9.jpeg)

The Alarm Browser appears in the **Detailed Signal Analysis** area.

![](_page_49_Picture_51.jpeg)

3. In the Alarm Browser, right-click the appropriate status icon, and then click **Create schedule**.

![](_page_49_Picture_3.jpeg)

The **Schedule Entry Details** window appears.

![](_page_50_Picture_72.jpeg)

- 4. In the **Schedule Entry Details** window, type a name for the schedule, and set the appropriate options such as the start date and time, recurrence pattern, and the end date.
- 5. In the **Action details** section, select the appropriate action in the list, and specify the length of the period during which the specified action will apply.

The selected alarm already appears in the **Selected alarms** list. To add other alarms to this schedule, select them in the **Available alarms** list, and click the down arrow button to add them to the **Selected alarms** list.

**Note:** Multiple alarms can be selected at once by holding down the **Shift** or **Ctrl** key while clicking.

- 6. To remove alarms from the **Selected alarms** list, select them and click the up arrow button.
- 7. Click **OK**.

## <span id="page-52-0"></span>**Glossary**

![](_page_52_Picture_126.jpeg)

#### **(**Continued**)**

![](_page_53_Picture_75.jpeg)

### <span id="page-54-0"></span>Contact Us!

![](_page_54_Picture_1.jpeg)

#### Miranda Technical Support

For technical assistance, please contact the Miranda Technical Support center nearest you:

**Americas Asia**<br>Office hours: 9:00 a.m. - 9:00 p.m. (EST) **Asia**<br>Office hours: Telephone: 1-800-224-7882 Telephone: +852 2539 6987<br>Fax: +1 514 335 1614 Tex: +852 2539 0804 Fax: +1 514 335 1614 Fax: + 852 2539 0804

### **Europe, Middle East, Africa, UK China**<br>
Office hours: 9:00 a.m. - 6:00 p.m. (GMT) Telephone:

Office hours: 9:00 a.m. - 6:00 p.m. (GMT) Telephone: +86 10 5873 1814<br>Telephone: +44 118 952 3444 Telephone: +44 118 952 3444 E-mail: asiatech@miranda Telephone: + 44 118 952 3444 E-mail: asiatech@miranda.com Fax:  $+44\overline{118}\overline{952}\overline{3401}$ <br>E-mail:  $=$  eurotech@miranda eurotech@miranda.com

Office hours: 9:00 a.m. - 5:00 p.m. (GMT + 1) Toll Free: 1-800-224-7882 (
1-800-224-7882 (
1-800-224-7882 (
1-814 333 1772 Telephone: + 33 1 55 86 87 88<br>Fax: + 33 1 55 86 00 29 Fax: + 33 1 55 86 00 29<br>E-mail: eurotech@miranda eurotech@miranda.com

www.miranda.com

Office hours: 9:00 a.m. - 9:00 p.m. (EST) <br>
Telephone: 1-800-224-7882<br>
Telephone: + 852 2539 6987 asiatech@miranda.com

**France EMERGENCY After Hours (Global)**<br>Office hours: 9:00 a.m. - 5:00 p.m. (GMT + 1) Toll Free: 1-800-224-7882 (US and Canada)

#### Corporate Head Office

Miranda Technologies 3499 Douglas-B.-Floreani, St-Laurent, Québec, Canada H4S 2C6 Telephone: +514 333 1772 Fax: +514 333 9828<br>Web: www.miranda.c